# EDITOR EXPRESS-FILMSCHNITT

Mit dem Editor kannst du deine Filme am Computer einfach direkt in der Cloud schneiden – ohne Softwareinstallation, ohne Plug-ins und ohne Downloads auf die lokale Festplatte. Hier hast du schnellen Zugriff auf deine Projekt-Sammlungen und kannst deinen Film in der Timeline gestalten.

# AUFTEILUNG

#### A **Projekt-Sammlungen**

Über die Ordner (A1) kannst du die gesammelten Medien (Videos, Audioclips etc.) deines Filmprojektes erreichen. Der Inhalt des gewählten Ordners wird in der Vorschauliste (A2) aufgeführt.

### [Mehr dazu auf Seite 140](#page-19-0)

**B** Live-Vorschau

#### C **Eigenschaften**

Hier kannst du Einstellungen für Funktionen oder Werk zeuge vornehmen.

#### D **Timeline**

Die Schnittliste zeigt die Abfolge der Video- und Audioclips deines Filmprojekts. [Mehr dazu auf Seite 123](#page-2-0)

#### E **Werkzeuge**

In der Werkzeug-Leiste kannst du die Funktionen erreichen. [Mehr dazu auf Seite 122](#page-1-0)

#### **K** Bereich-Größe anpassbar

Du kannst die Größe der Arbeitsbereiche anpassen. Gehe mit dem Mauszeiger auf die Trennlinie zwischen zwei Bereichen und verschiebe sie wie gewünscht.

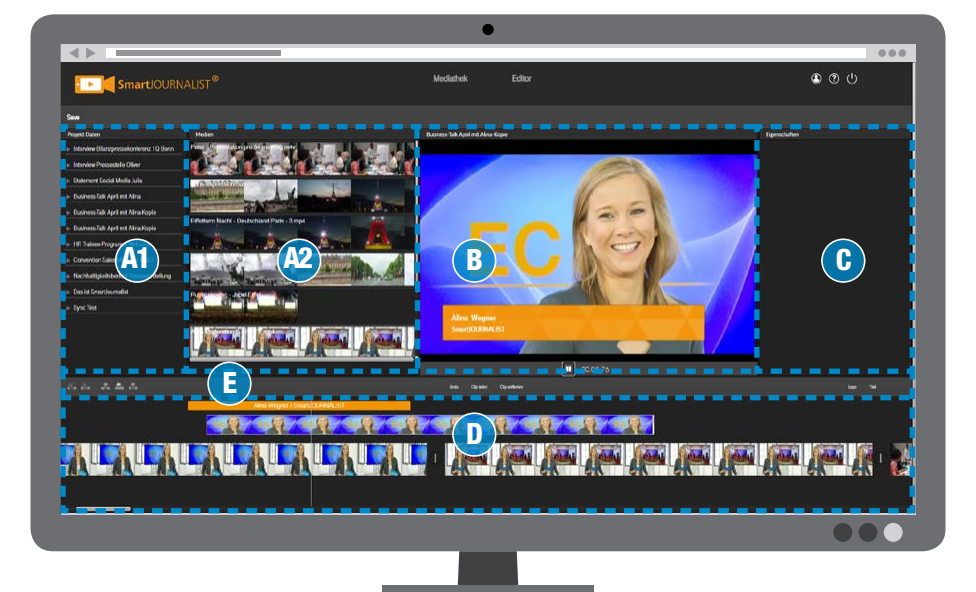

#### <span id="page-1-0"></span>**WERKZEUGE**

#### **1** Clip entfernen

Der markierte Clip wird aus der Timeline entfernt. [Mehr dazu auf Seite 128](#page-7-0)

# 2 **Medien einfügen**

Der im Projekt-Ordner markierte Clip wird in die Timeline eingefügt. [Mehr dazu auf Seite 145](#page-24-0)

#### 3 **Rückgängig**

Mit der Undo-Funktion kannst du die Bearbeitungen in der Timeline schrittweise rückgängig machen. [Mehr dazu auf Seite 134](#page-13-0)

 4 **Clip (zer)teilen** Der markierte Clip wird in zwei Clips zerteilt. [Mehr dazu auf Seite 130](#page-9-0)

# 5 **Clip entfernen**

Der markierte Clip wird aus der Timeline entfernt. [Mehr dazu auf Seite 130](#page-9-0)

#### 6 **Logo**

Hier schaltest du die Logo-Einblendung ein oder aus. [Mehr dazu auf Seite 139](#page-18-0)

# 7 **Titel (Bauchbinde)**

Bauchbinde mit Namenseinblendung in der Timeline platzieren.

[Mehr dazu auf Seite 136](#page-15-0)

### 8 **Texttafel**

Hier wählst du den Texttafel-Editor an, mit dem du eine Texteinblendung setzt. [Mehr dazu auf Seite 137](#page-16-0)

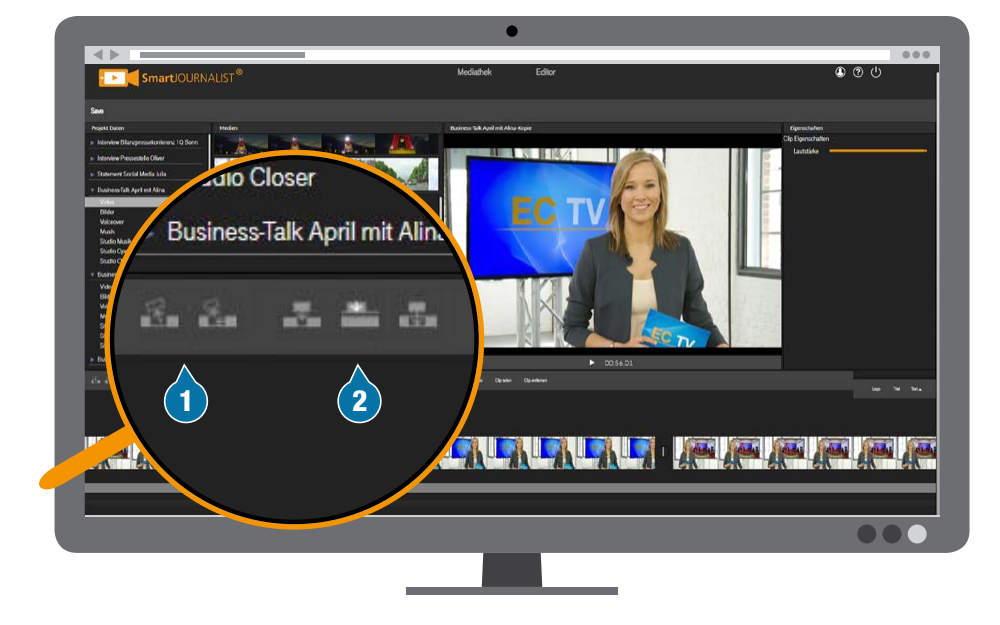

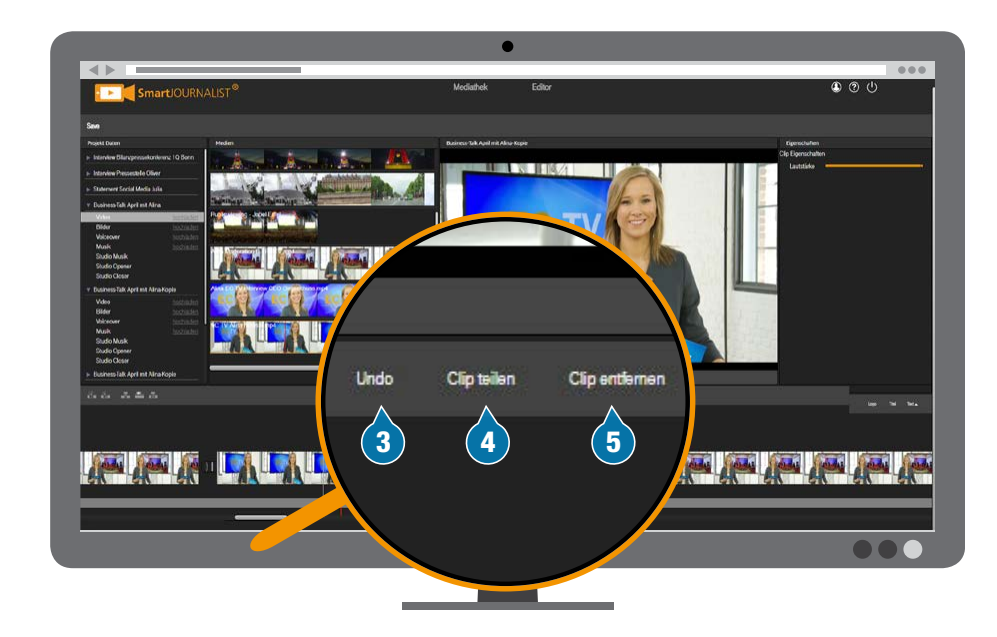

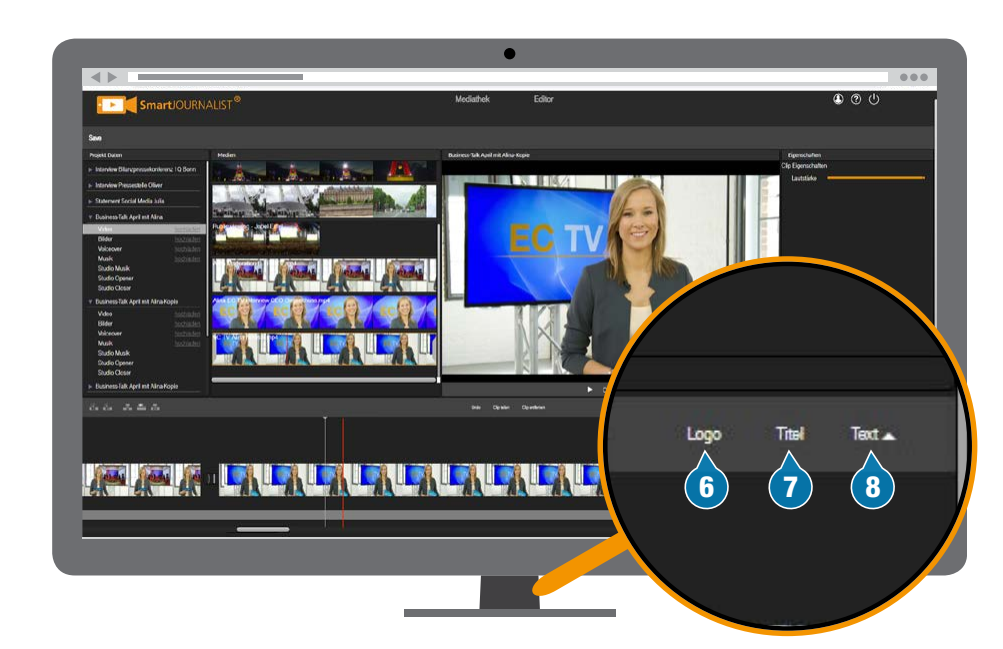

#### Cloud Studio | Editor

# <span id="page-2-0"></span>TIMELINE

In der Timeline ordnest du die einzelnen Clips in ihrer zeitlichen Abfolge und Länge hintereinander.

Die Clips werden entsprechend ihrer Dauer länger oder kürzer visualisiert. Die Vorschaubilder helfen bei der Orientierung.

### VIDEO-SCHICHTPRINZIP

Die Timeline besteht aus mehreren Videoschichten, die sich von oben überdecken.

- A **Titel (Bauchbinden) B** Videospur V2 **(Zwischenschnitte)**
- C **Videospur V1 (Hauptspur)**
- F **Logo (Senderkennung)** Zusätzlich liegt das Logo über allen Spuren. Der Film kann mit oder ohne Logo-Einblendung ausgegeben werden.

# AUDIO-MISCHUNG

Es gibt drei Spuren, aus denen der Ton bei der Ausgabe zusammengemischt wird.

C **Videospur V1 (Hauptspur)**

- D **Voiceover-Spur (Sprache)**
- E **Musik-Spur**

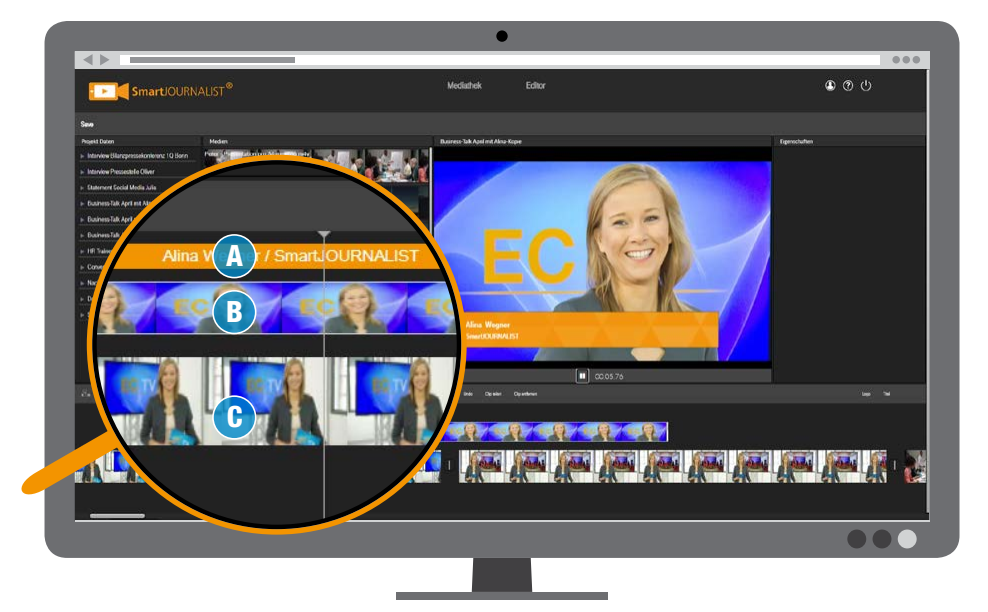

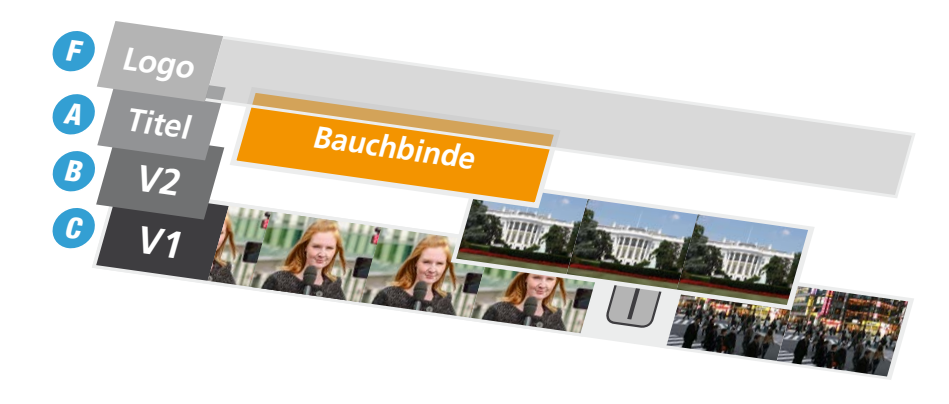

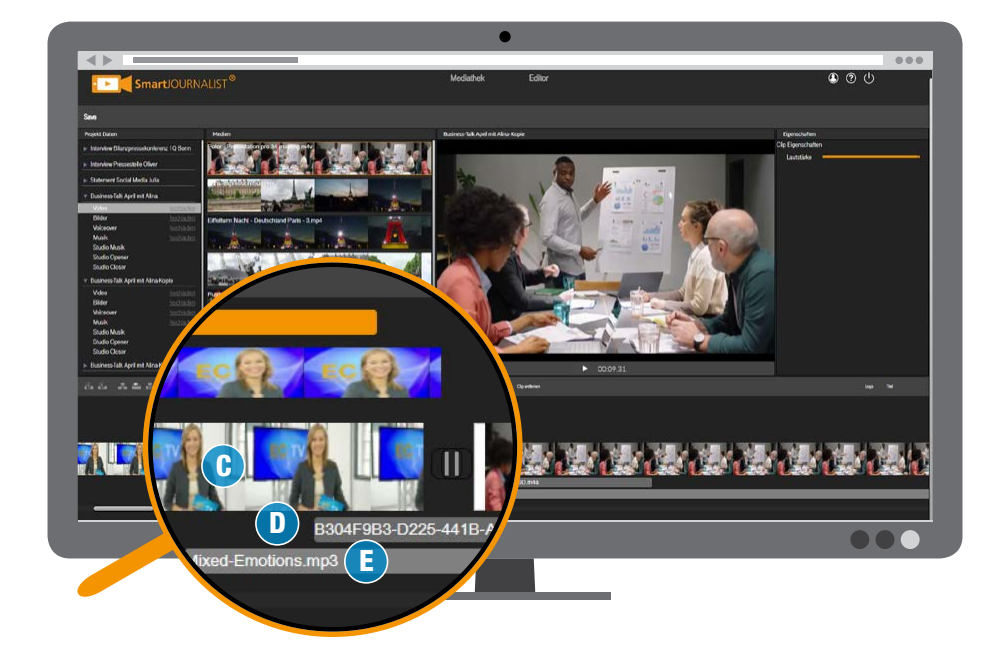

### VIDEOSPUREN

Es stehen zwei Videospuren (V1 und V2) zur Verfügung.

#### A **Videospur 1 (V1)**

Die Videospur V1 ist die Hauptspur. Sie bestimmt die absolute Länge des Projektes und endet immer automatisch mit dem Closer (Abbinder).

#### B **Videospur 2 (V2)**

In der zweiten Videospur V2 kannst du Zwischenschnitte sogenannte "Inserts" platzieren.

#### **K** Info: Videospur V2 stumm

Clips in der zweiten Videospur sind stumm. Die Spur dient für sogenannte "Inserts".

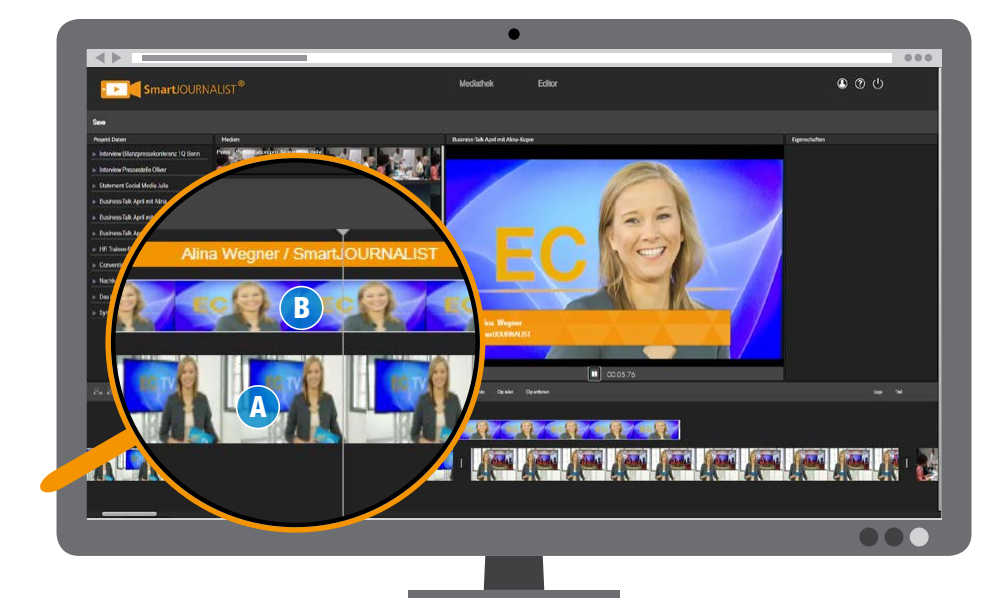

# AUDIOSPUREN

Der Ton deines Films setzt sich aus drei Audiospuren zusammen:

#### A **Video-Hauptspur V1**

Ton der Clips in der Video-Hauptspur wird wiedergegeben.

# **B** VoiceOver-Spur

Deine Sprach-Tonaufnahmen werden in der VoiceOver-Spur eingesetzt.

### C **Musikspur**

Bereitgestellte Songs aus der Mediathek kannst du in der Musikspur verwenden.

#### **K** Info: Videospur V2 stumm

Clips in der zweiten Videospur sind stumm. Die Spur dient für sogenannte "Inserts".

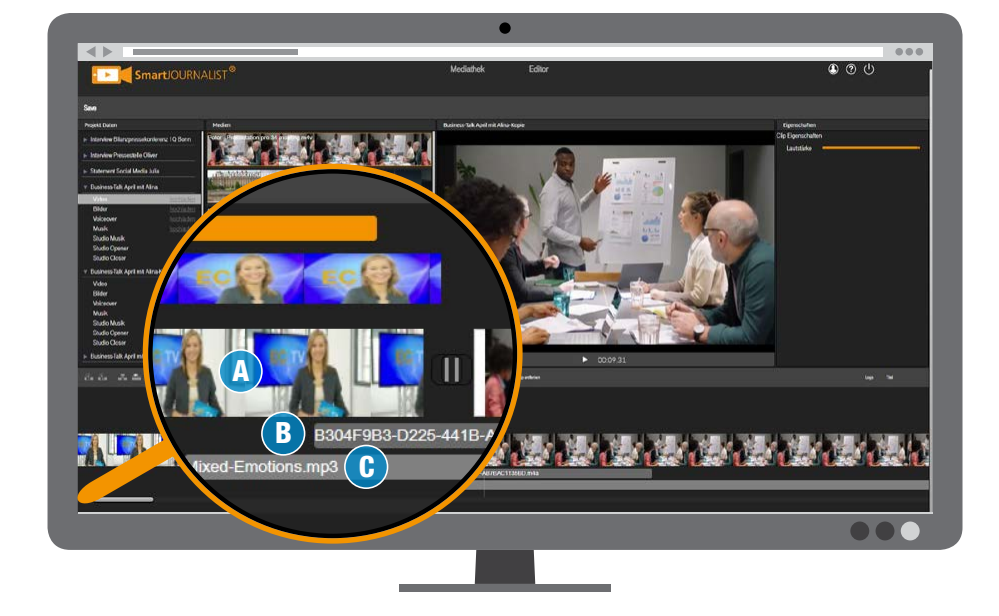

### POSITIONSLINIEN

Es gibt zwei Positionslinien, die bei der Bearbeitung in der Timeline helfen.

#### 1 **Weiße Playerlinie**

Diese Linie zeigt die Abspielposition der Vorschau an.

Um sie zu setzen, klicke mit der Maus an die gewünschte Position.

#### 2 **Rote Werkzeuglinie**

Die rote Linie kannst du mit der Maus bewegen. An dieser Stelle werden Werkzeuge ausgeführt (z. B. Clip zerteilen) und du siehst das Bild dieser Position in der Vorschau.

#### NAVIGIEREN

Um die sichtbare Position in der Timeline zu verschieben, klicke mit der Maus auf den Scrollbalken (3) unterhalb der Timeline, halte die Maustaste gedrückt und ziehe den Balken nach links oder rechts. Der Ansichtsbereich der Timeline bewegt sich entsprechend.

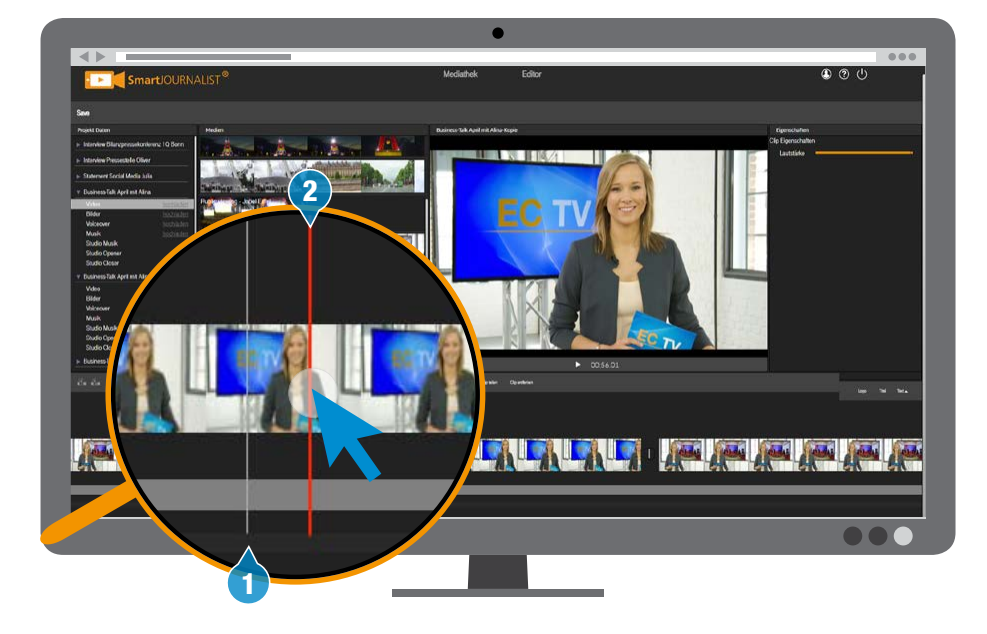

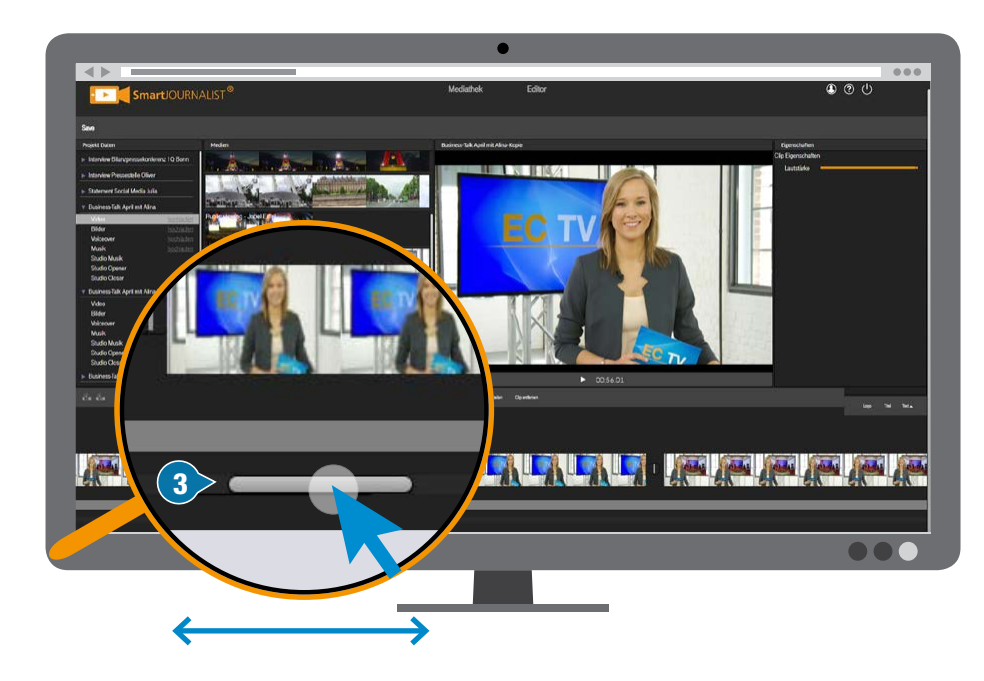

# CLIP/TITEL VERSCHIEBEN

Du möchtest einen Video-, Audioclip oder eine Bauchbinde an eine andere Stelle versetzen? Das geht ganz einfach:

- ✅Klicke den Clip mit der Maus an und halte ihn gedrückt. Der Clip wird markiert – sichtbar durch den farbigen Rahmen (1).
- ✅Nach ca. einer Sekunde zieht sich die Timeline zusammen.
- ✅Zieh den Clip nun mit gedrückter Maustaste nach links oder rechts (2) an die gewünschte Stelle.
- ✅Dann lass die Taste los. Der Clip "fällt" nun an diese Stelle.
- ✅Die Timeline zieht sich wieder in die ursprüngliche Breite auseinander (3).

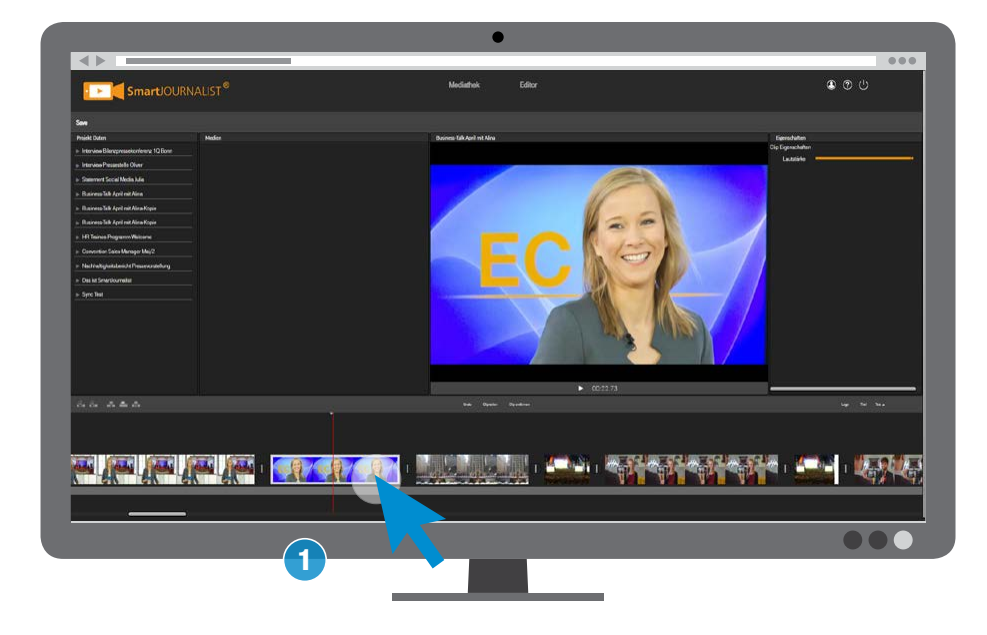

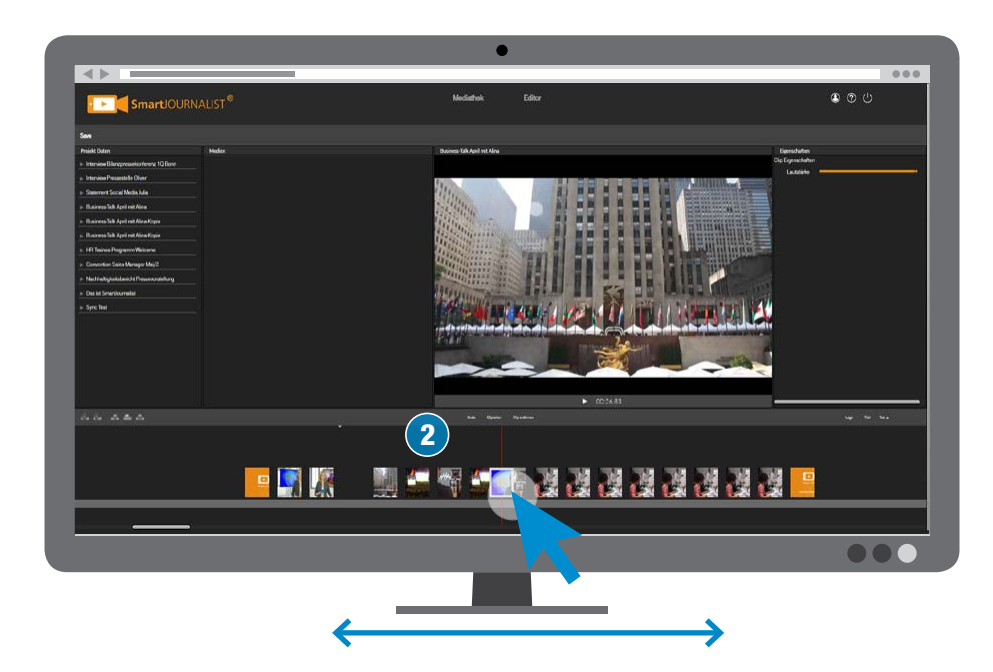

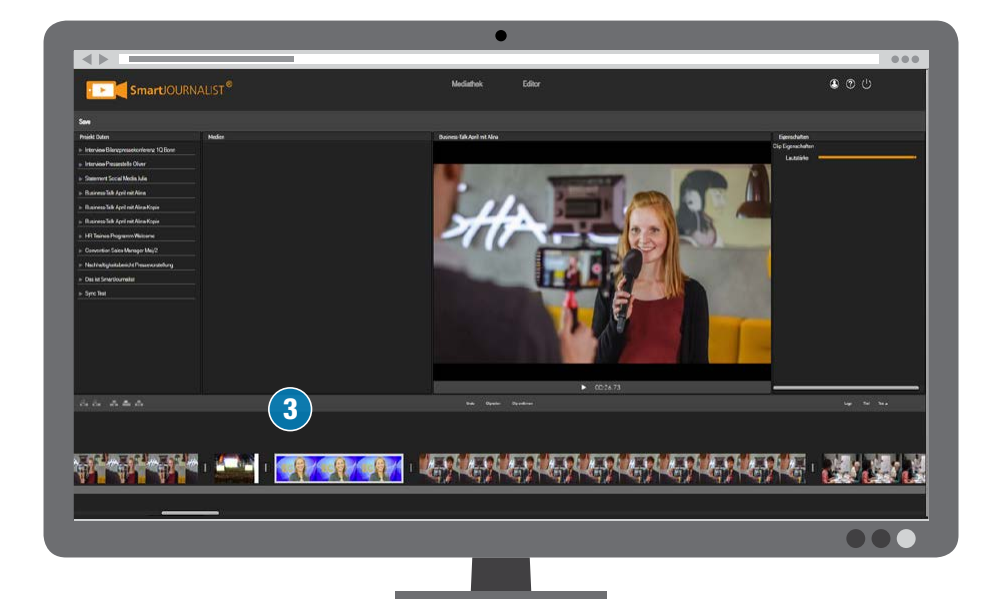

### <span id="page-7-0"></span>CLIP ENTFERNEN

Das Entfernen eines Elements (Videoclips, Bauchbinden, Voiceover-Clips, Musikclips, Opener oder Closer) aus der Timeline ist per Tastaturbefehl oder Mausklick möglich.

- ✅Klick das gewünschte Element (1) an.
- ✅Wähle "Clip entfernen" oder tippe  $[\mathbf{X}]$  auf der Tastatur.
- ✅Der Clip wurde aus der Timeline entfernt und die Folgeclips wurden herangezogen.

#### **K** Hinweis: Mediathek-Clip **bleibt erhalten**

Entfernen aus der Timeline löscht die Audio- und Videoclips nicht aus der Mediathek.

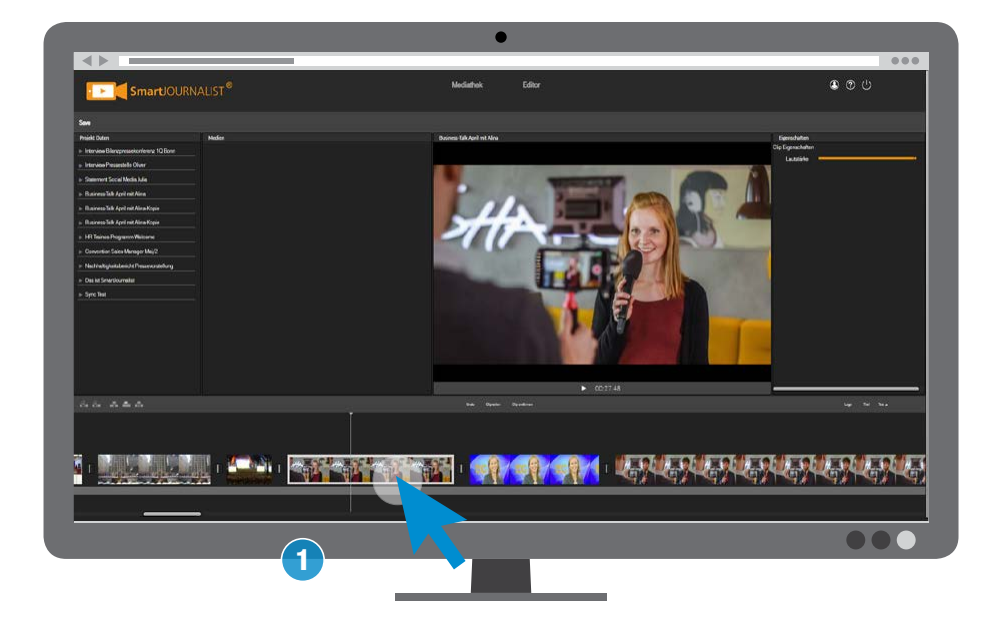

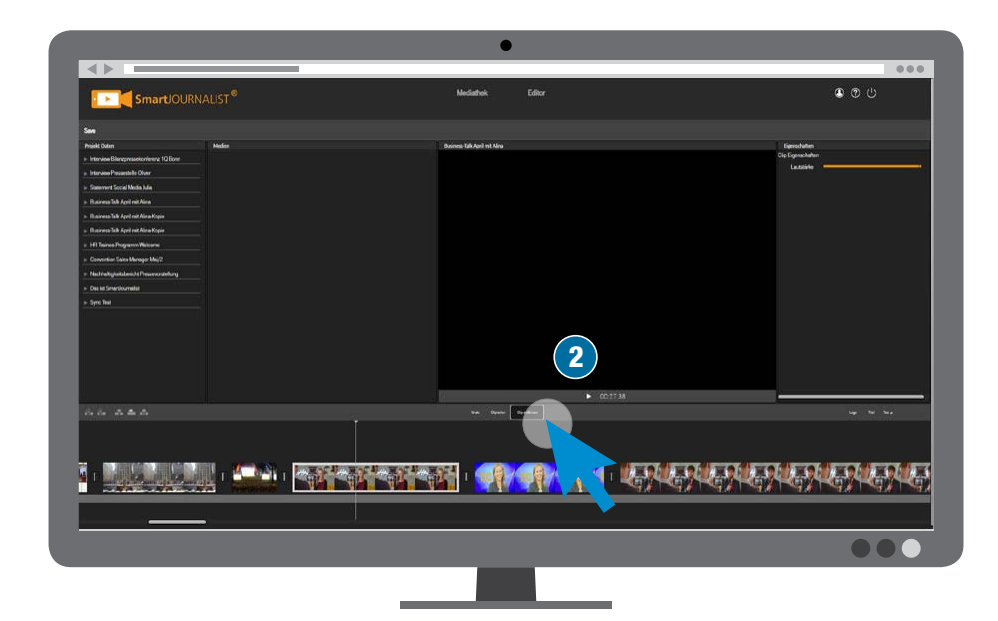

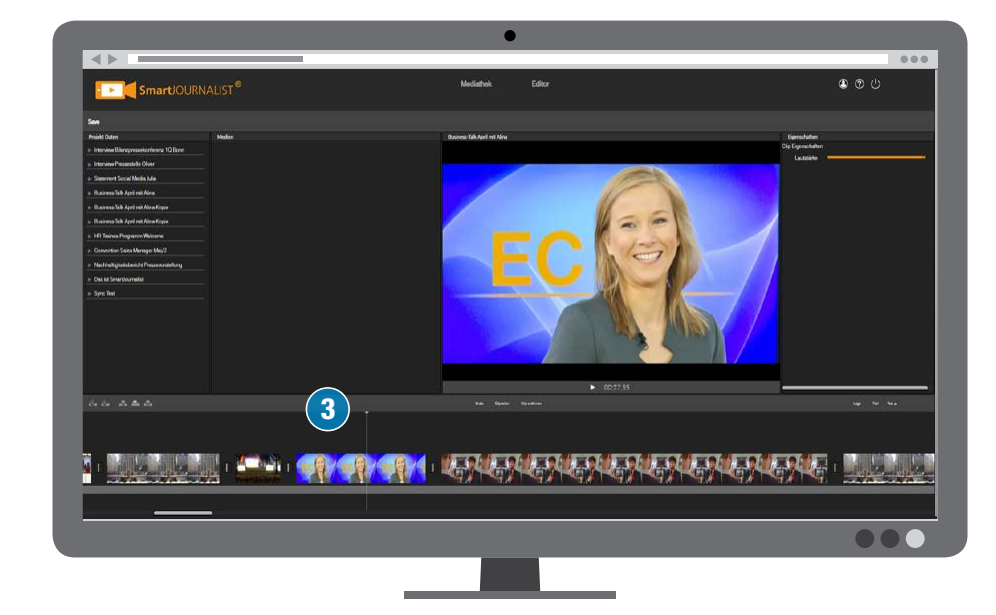

# CLIP TRIMMEN (KÜRZEN/ VERLÄNGERN)

Du kannst Audio- oder Videoclip in der Länge anpassen (trimmen).

#### Č **Hinweis: Bauchbinden haben immer eine feste Länge**

- ✅Klicke auf die Kante am Anfang bzw. Ende des Clips (1) und halte die Maustaste gedrückt.
- ✅Verschiebe die Kante nach rechts oder links, um den Clip zu verlängern oder verkürzen (2). Das geht natürlich nur bis zum Start- bzw. Endpunkt der Aufnahme.
- ✅Lass die Taste los und die Veränderung ist gesetzt.

### Č **Hinweis: Videospur 1 ohne Lücke**

Beim Kürzen von Clips in der Videospur 1 entsteht keine Lücke zum Anschluss-Clip. Die folgenden Clips werden automatisch mitverschoben.

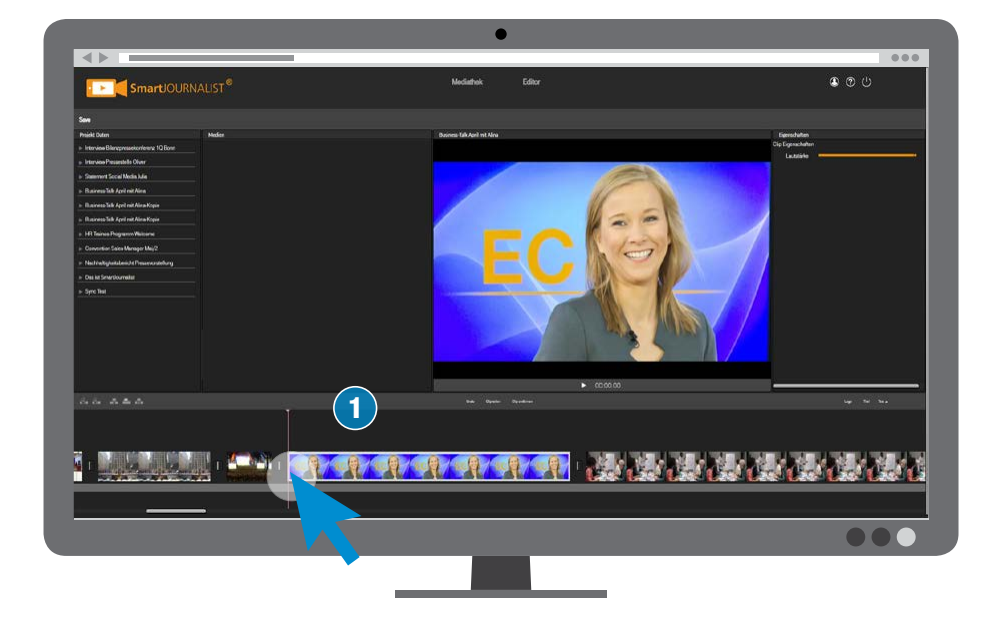

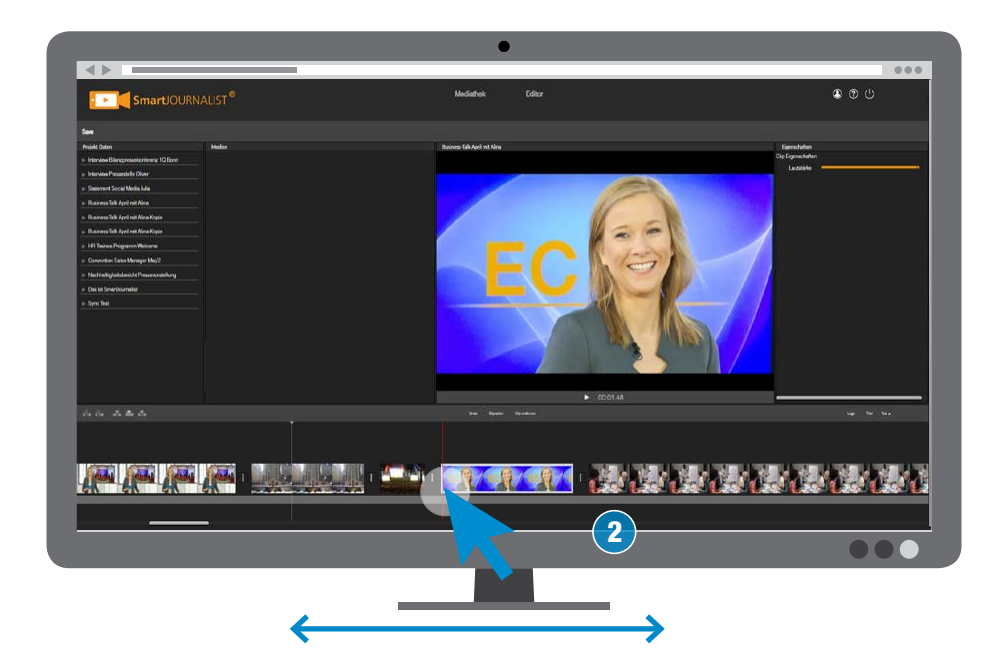

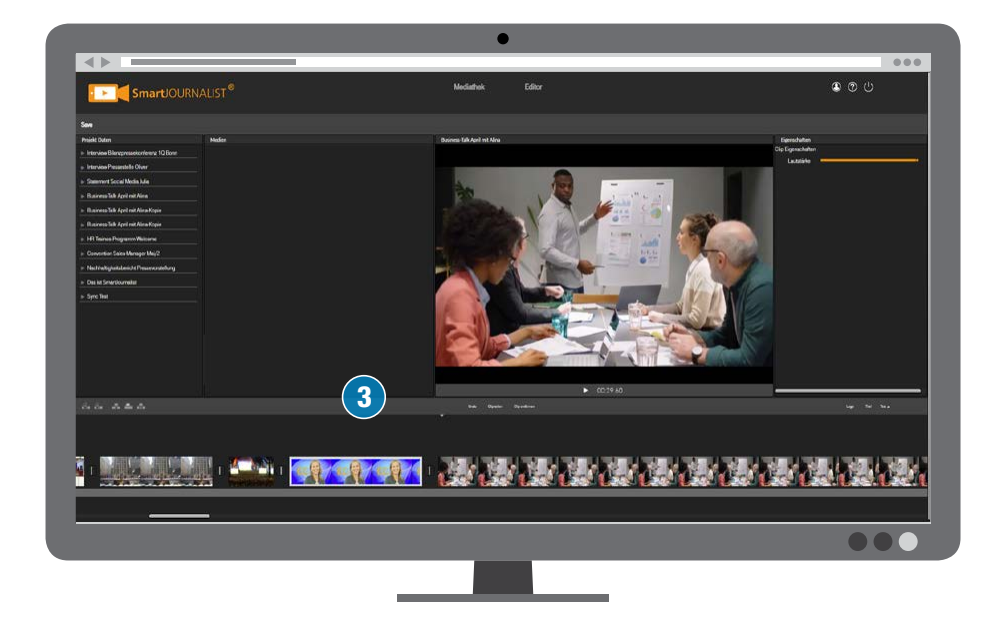

### <span id="page-9-0"></span>CLIP ZERTEILEN

Du kannst Video- oder Audioclips in zwei Teile "zerschneiden".

#### **Mit dem Schalter**

- ✅Wähle den Schalter "Clip teilen" (1) oder tippe auf deiner Tastatur auf  $[**C**]$ .
- ✅Der Maus-Pointer wird zur Rasierklinge.
- ✅Suche mit der Maus die gewünschte Stelle und drück die linke Maustaste.
- $\vee$  Der Clip ist zerschnitten (3). Ein Videoübergang zwischen beiden Teilen wurde automatisch eingefügt.

#### **K** Mit ESC zurück zum **normalen Mauspfeil**

Mit der Taste  **schaltest** du zurück zum Auswahl-Werkzeug (Mauszeiger wird wieder zum Pfeil).

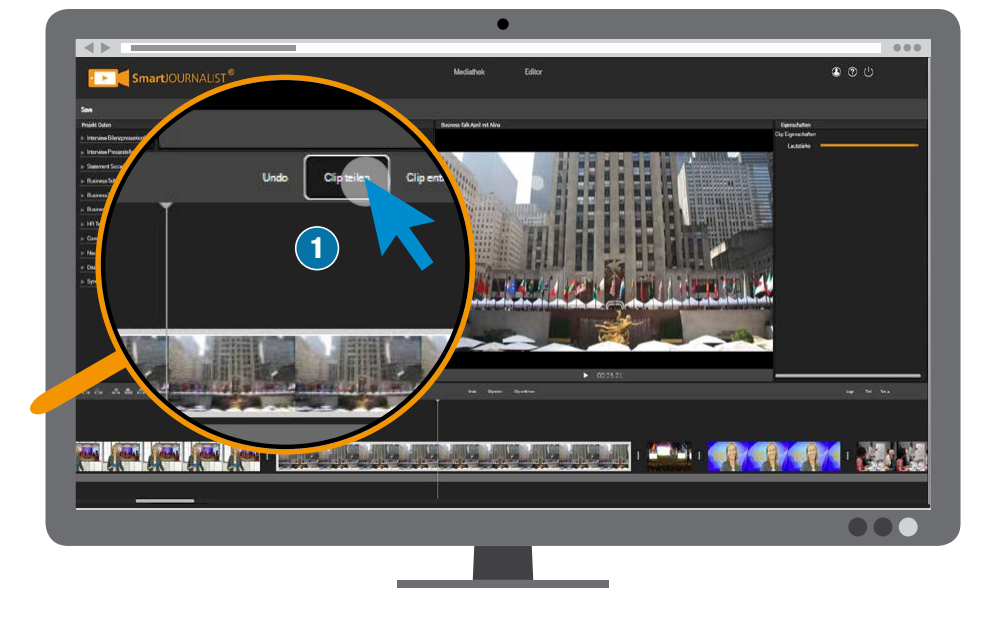

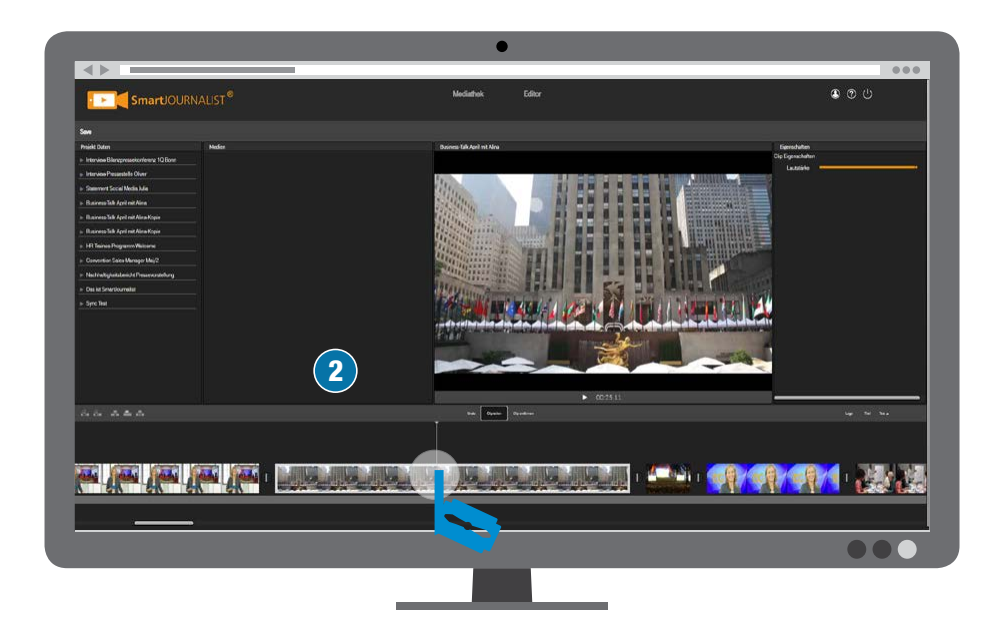

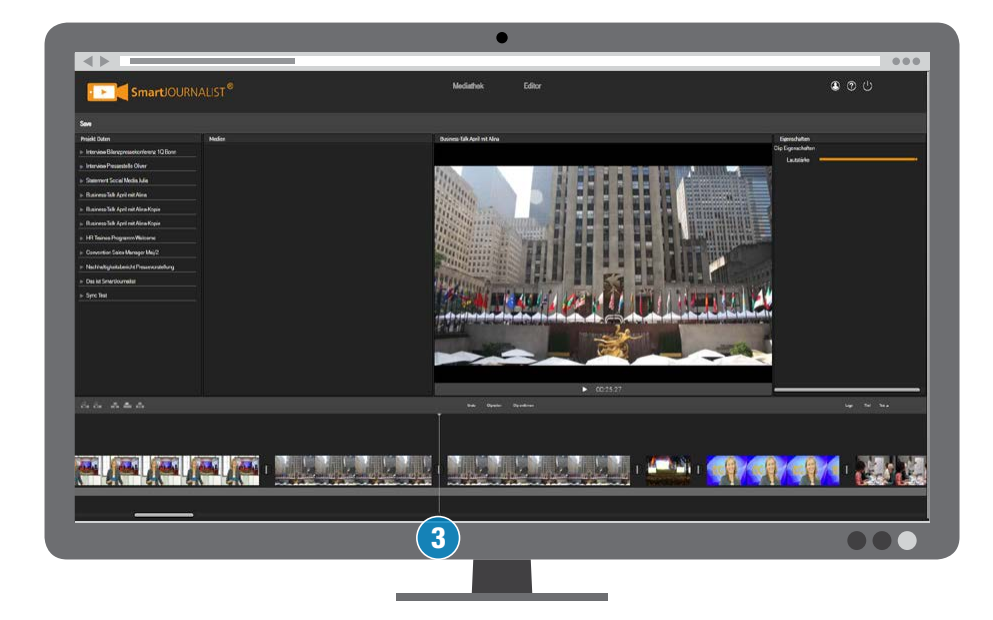

# VIDEOÜBERGÄNGE

Es stehen drei Videoübergänge zur Verbindung von Videoclips zur Verfügung:

 A **Harter Schnitt** B **Blende** 

Der Übergang dauert eine Sekunde

 C **Weißblitz** Der Übergang dauert eine Sekunde

Du kannst den Übergang wählen:

- ✅Tippe zum Auswählen eines Übergangs auf das Symbol "Übergang" (1)
- ✅Jetzt kannst du in den Eigenschaften den Übergang zwischen den beiden Videoclips auswählen (2).
- $\vee$  Mit einem Klick auf das Symbol wird der ausgewählte Übergang eingefügt.

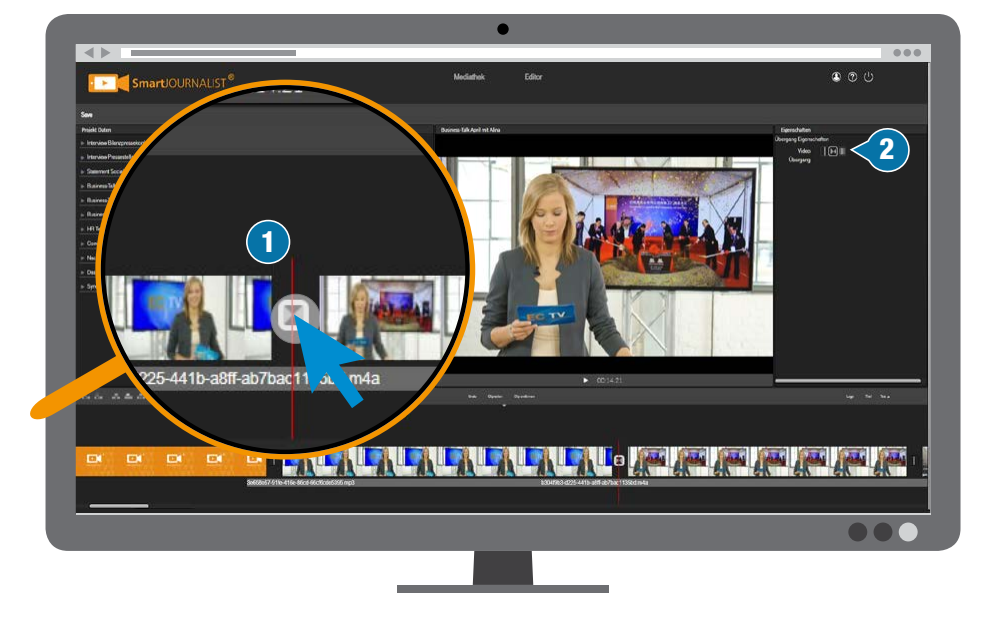

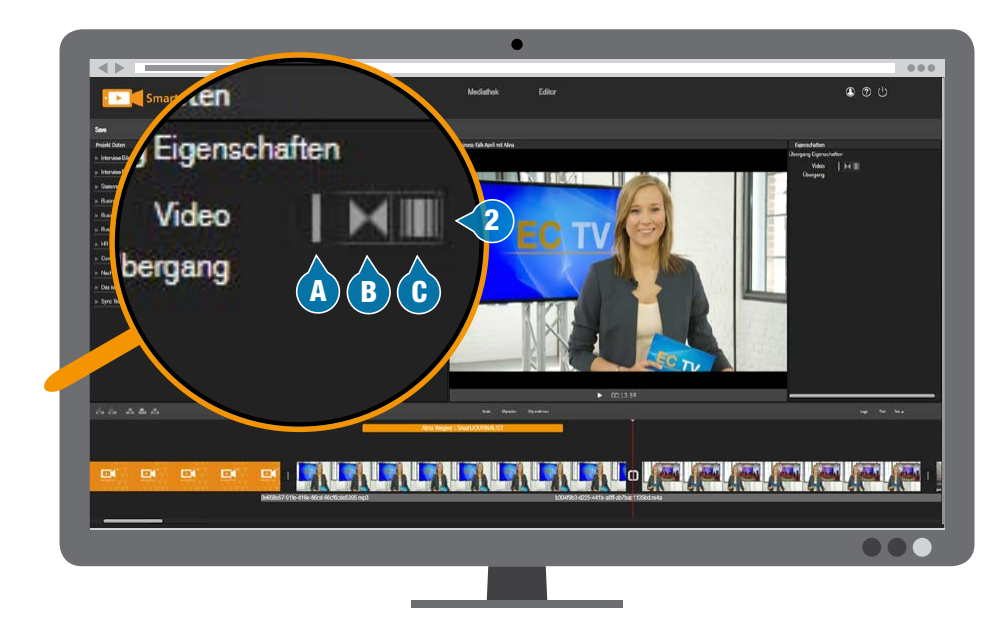

 $\bullet$ 

# LAUTSTÄRKE ÄNDERN

In der "Videospur V1", "Voiceover-Spur" und "Musikspur" kannst du die Lautstärke jedes Clips anpassen.

- ✅Um die Lautstärke zu ändern, klicke auf den gewünschten Clip (1).
- ✅In den Eigenschaften erscheint der Lautstärke-Regler (2).
- ✅Zur Anpassung verschiebe den runden Endpunkt mit gedrückter Maustaste (3).
	- $-Links = Leiser$
	- Rechts = Lauter

#### Č **Hinweis: Pegel für ganzen Clip**

Der Regler steuert die Lautstärke des Clips über die gesamte Clip-Spieldauer.

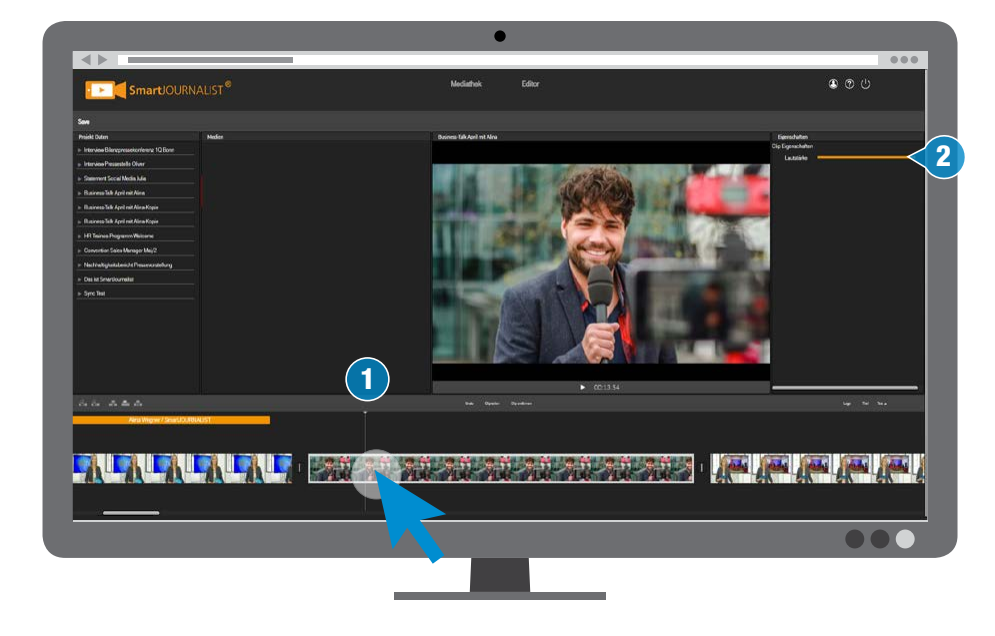

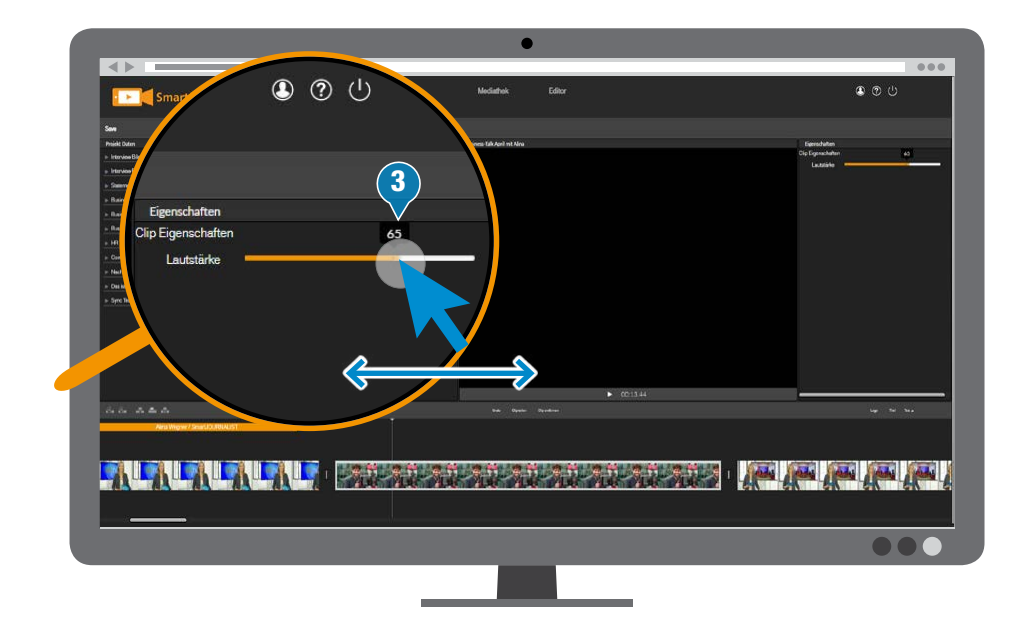

#### **TON EIN-/AUSFADEN**

Auch bei der schnellen Fertigung von Filmen ist es sinnvoll, den Ton von Audio-Clips (z. B. Musik) am Anfang oder Ende ein- bzw. auszufaden (ein- bzw. auszublenden).

- ✅Um den Ton des Audio-Clips automatisch faden zu lassen, wählen den Audio-Clip in der Timeline aus (1).
- ✅In den Eigenschaften kannst du nun bei "Audio Übergang" (2) die Länge der Ein-/ Ausblendzeit wählen:

#### 3 **Ton-Blendzeiten**

- 0 = Harter Tonschnitt
- $0.5$  = Halbe Sekunde
- $1 = 1$  Sekunde
- 3 = 3 Sekunden

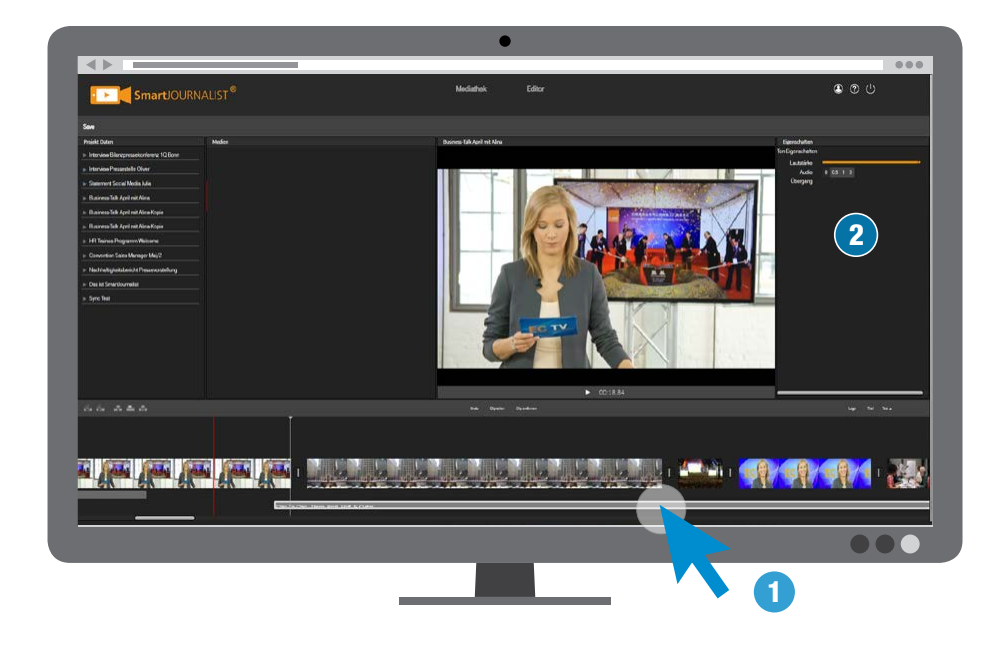

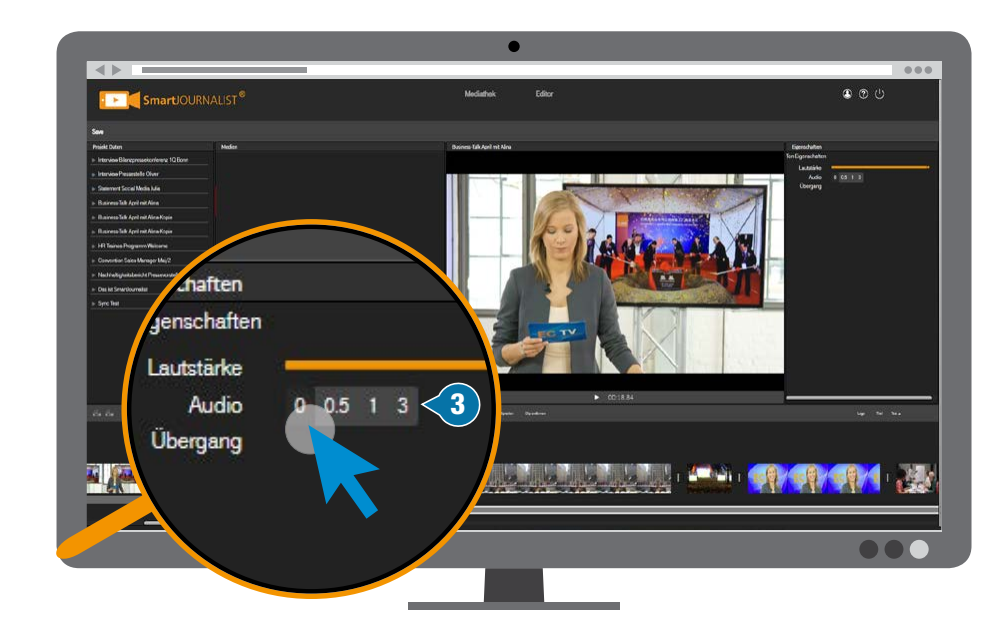

# <span id="page-13-0"></span>RÜCKGÄNGIG

Mit der Undo-Funktion (1) kannst du die Bearbeitungen in der Timeline schrittweise rückgängig machen.

Tippe alternativ: Mac:  $\begin{array}{cc} \boxed{\bigcircledR} + \boxed{\underline{Z}} \end{array}$ <br>Windows: STRG +  $\boxed{\underline{Z}}$ 

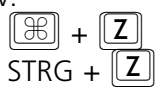

Č **Achtung: Die Undo-Schritte werden gelöscht, wenn du zur Projekte-Bibliothek wechselst oder den Browser schließt.**

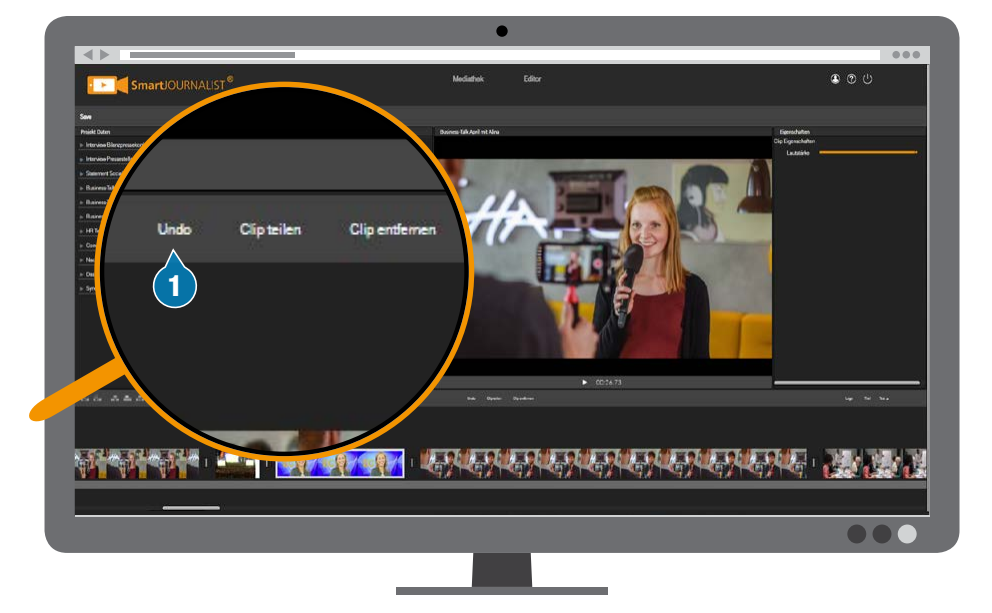

### ABSPIELEN

Starte oder stoppe den Film in der Live-Vorschau mit der Taste  $[K]$ oder der **LEERTASTE** . Du kannst auch mit der Maus den Play-Button (1) wählen.

Zum Vorspulen drücke  $\boxed{\Box}$ Zum Zurückspulen drücke  $\square$ .

Deine Timeline wird von der weißen Positionslinie an wiedergegeben.

Grafikeffekte, Opener/Closer und Blendeffekte sind komplett sichtbar und der Ton wird abgespielt.

Č **Hinweis: Die Vorschau dient der Betrachtung bei der Bearbeitung. Um den Film vorzuführen, solltest du ihn exportieren und das hochauflösende Video verwenden.**

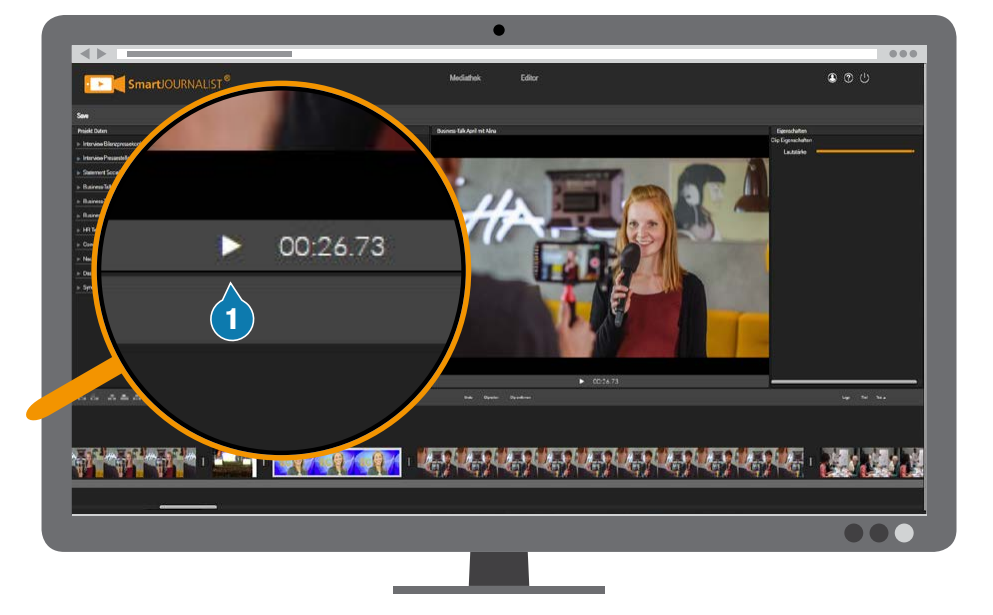

# <span id="page-15-0"></span>TITEL (BAUCHBINDE)

Der Name eines Interviewpartners oder Redners kann mit einer sogenannten "Bauchbinde" eingeblendet werden.

Die Bauchbinde wird in der Titelspur angezeigt und hat eine feste Länge. Bauchbinden können verschoben und entfernt werden.

#### **T** Hinweis: Nicht bearbeitbar

Die Bauchbinden-Grafiken werden vom Administrator zentral bereitgestellt und können von Nutzern nicht verändert oder getrimmt werden.

# BAUCHBINDE ZUFÜGEN

- ✅Wähle die gewünschte Stelle für den Startpunkt deiner neuen Bauchbinde, indem du dort mit der Maus in die Timeline klickst und damit die weiße Positionslinie setzt.
- $\vee$  Wähle  $\mathbb{B}$  oder klicke auf den Button "Titel" (1). Der Titel ("Bauchbinde") wird jetzt an der Positionslinie in der Titelspur eingefügt.

### BAUCHBINDE EDITIEREN

- ✅Klicke auf die Bauchbinde in der Timeline (2).
- $\vee$  In den Eigenschaften (3) werden die Textzeilen angezeigt.
- ✅Klick auf die gewünschte Textzeile (4) und bearbeite den Namen (erste Zeile) und die Erläuterung (zweite Zeile) und schließe mit der "Enter"- Taste ab.
- ✅Um die Bearbeitung anzusehen (5), kannst du die Stelle in der Vorschau abspielen.

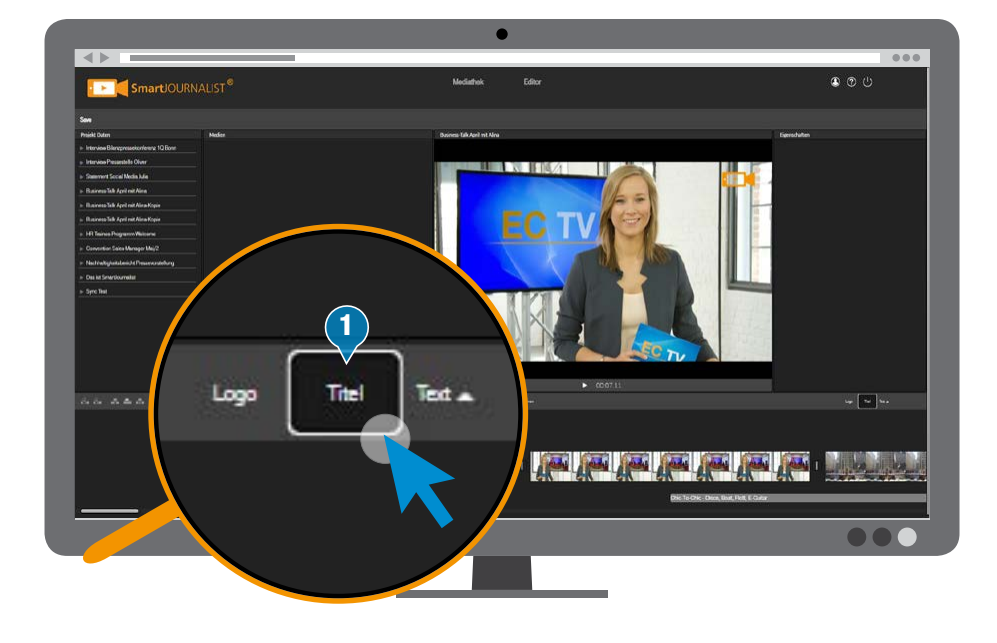

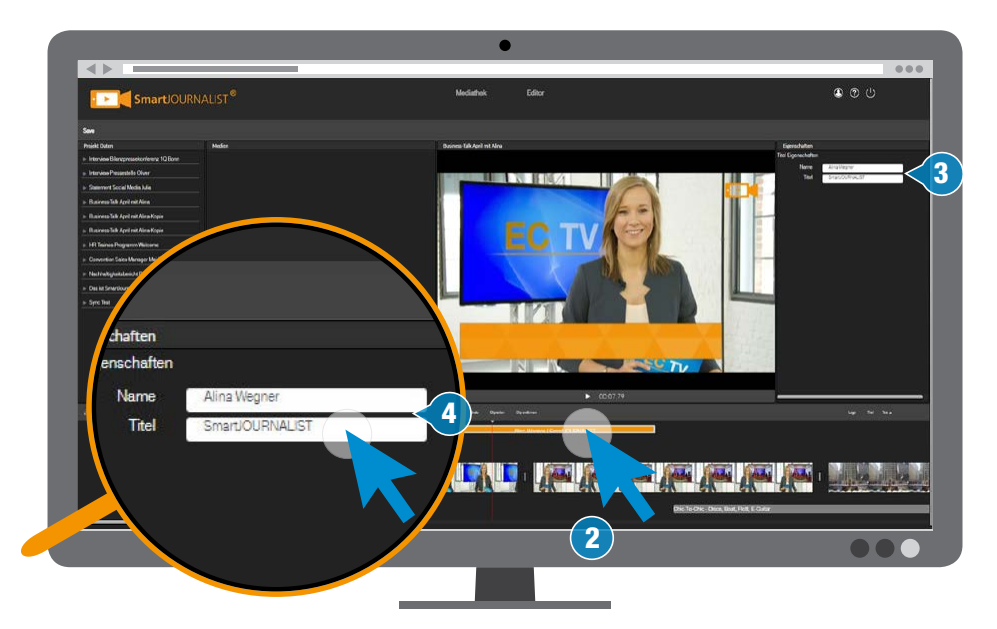

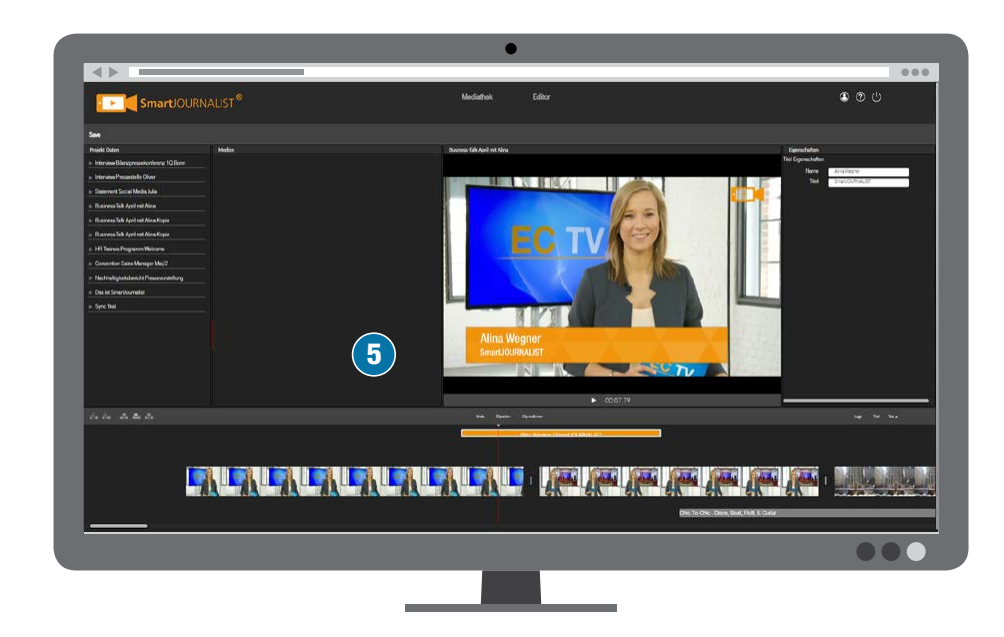

# <span id="page-16-0"></span>**TEXTTAFEL**

Um Titel, Textinfos oder -hinweise im Film zu zeigen, kannst du am einfachsten eine Texttafel einsetzen. Tafeln funktionieren auch gut, um Filmkapitel zu trennen. Die Schriftart und Farben deines Unternehmens sind für dich automatisch eingerichtet.

# TEXTTAFEL ZUFÜGEN

- ✅Positioniere die Marker-Linie an die gewünschte Stelle in der Timeline.
- ✅Tippe auf den Button "Text" (1).
- ✅Entscheide, ob du die Tafel in die Videospur V1 (2a) legen möchtest oder die Tafel als "Insert" in der Videospur V2 (2b) liegen soll.
- ✅In der Timeline wird die Texttafel jetzt als hellgrauer Balken (3) an die gewünschte Position eingefügt.

#### **K** Wie Clips trimmen

Texttafeln kannst du in der Timeline - wie alle anderen Clips - trimmen (4).

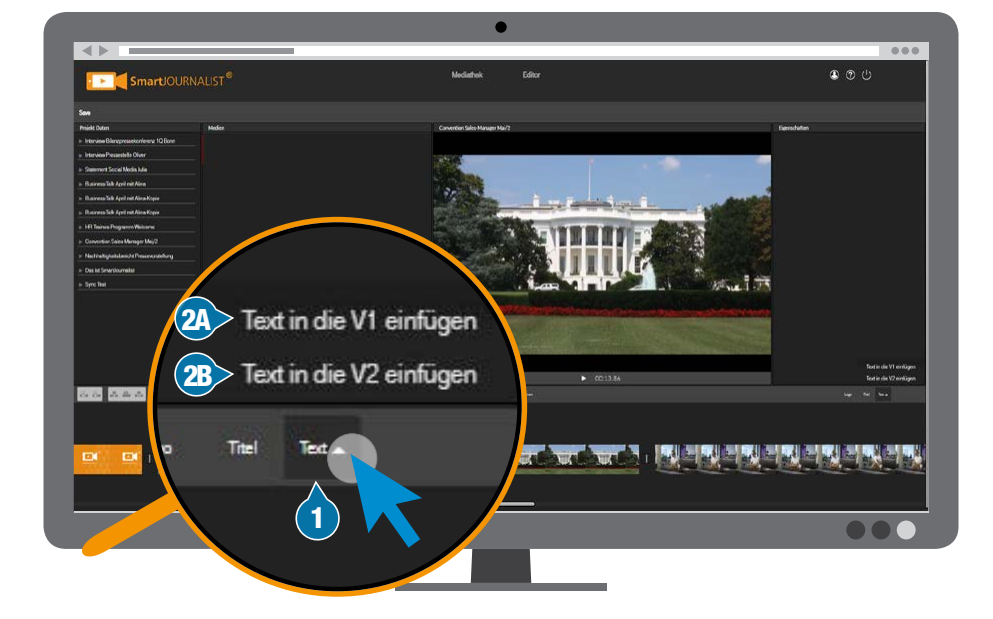

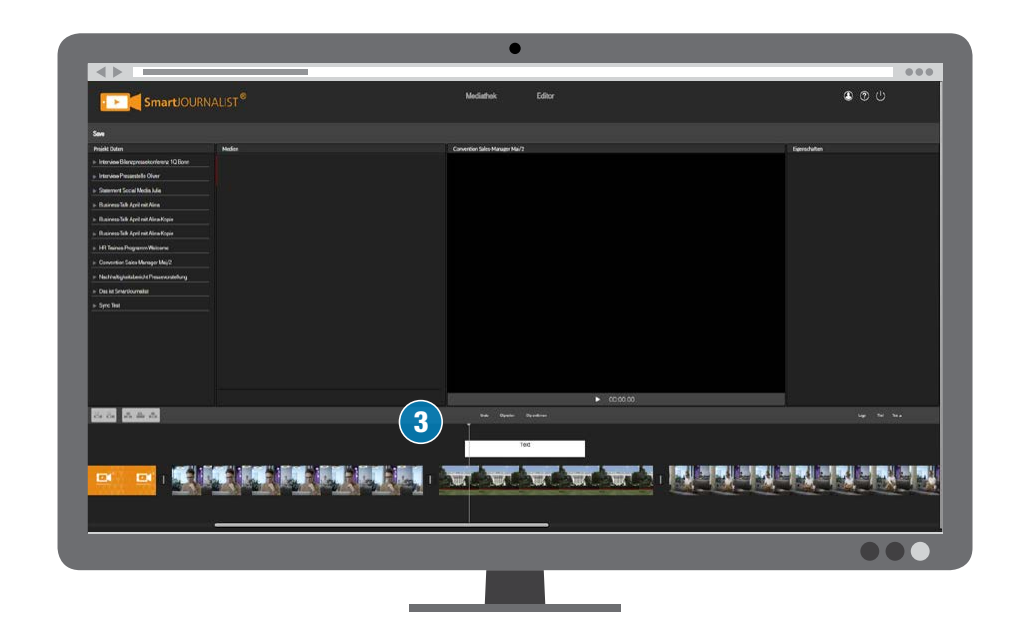

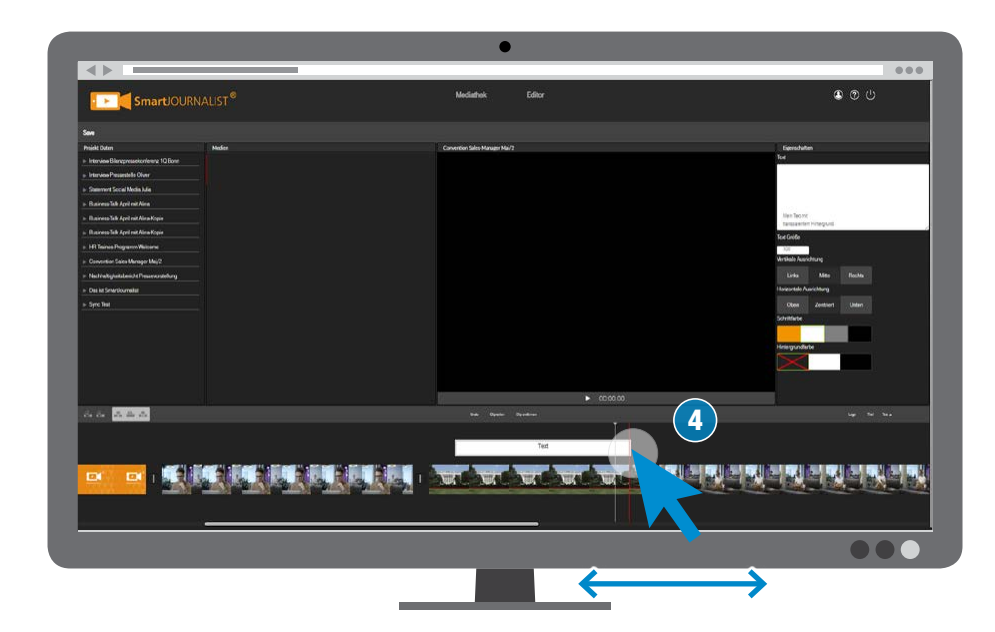

### TEXTTAFEL GESTALTEN

- ✅Tippe auf die gewünschte Texttafel in der Timeline (1).
- ✅Unter Eigenschaften erscheint die Text-Bearbeitung (2).
- $\vee$  Bearbeite deinen Text (A) und formatiere deine Texttafel  $(B - F1)$ .
- ✅Um die Bearbeitung zu übernehmen und anzusehen, tippe in die Timeline" (3).

#### A **Textfeld**

Eingabefläche für deine Textinformationen.

**Tipp: Vorbereitete Texte** Vorbereitete Texte kannst du auch einfach hier hineinkopieren.

#### B **Textgröße**

Angabe der Schriftgröße (normal sind 100 %). Du kannst die Textgröße mit den Schaltern "-" und "+" verändern.

- C **Vertikale Ausrichtung** Ausrichtung des gesamten Textes (Links, Mitte, Rechts)
- D **Horizontale Ausrichtung** Ausrichtung des gesamten Textes (Oben, Mitte, Rechts)

 E **Schriftfarbe** Hier kannst du aus der Schriftfarbe deines Unternehmens und den

Standardfarben wählen. F **Hintergrundfarbe**

Wähle die Farbe für den Hintergrund der Tafel aus.

#### F1 **Transparent**

Du kannst den Hintergrund durchsichtig schalten, wenn die Texttafel in der Videospur V2 liegt.

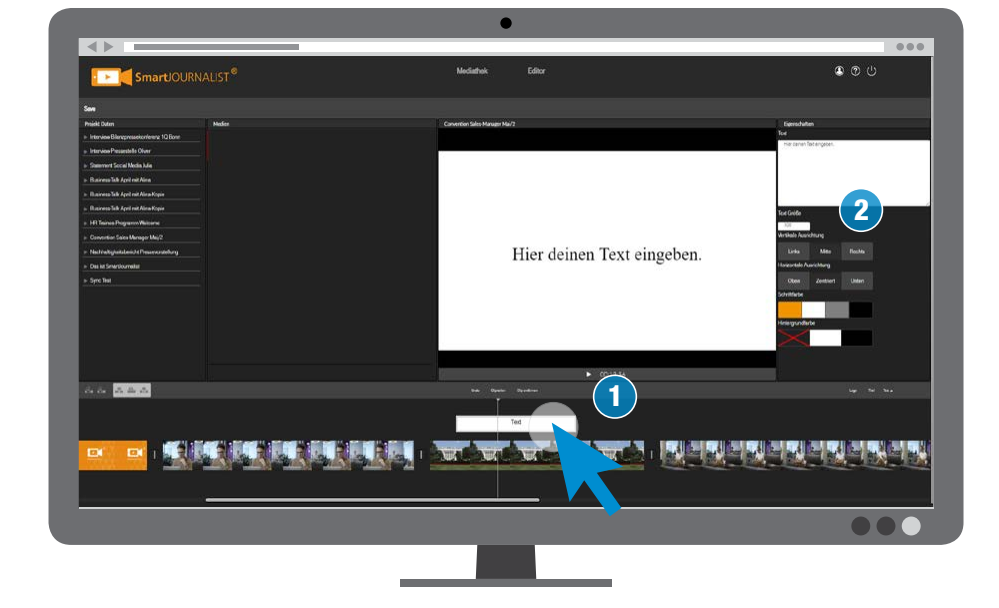

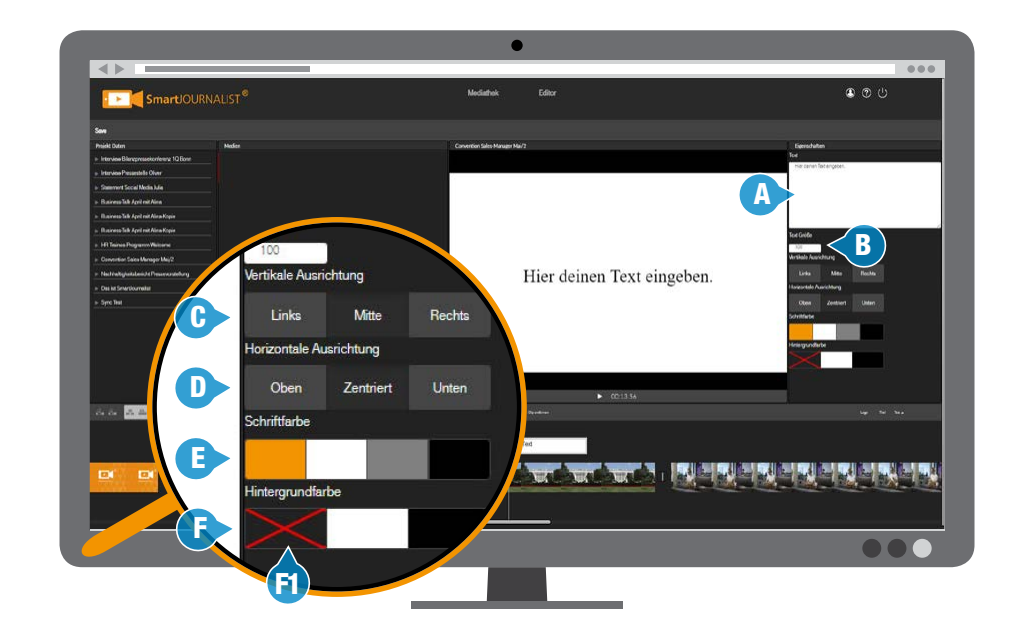

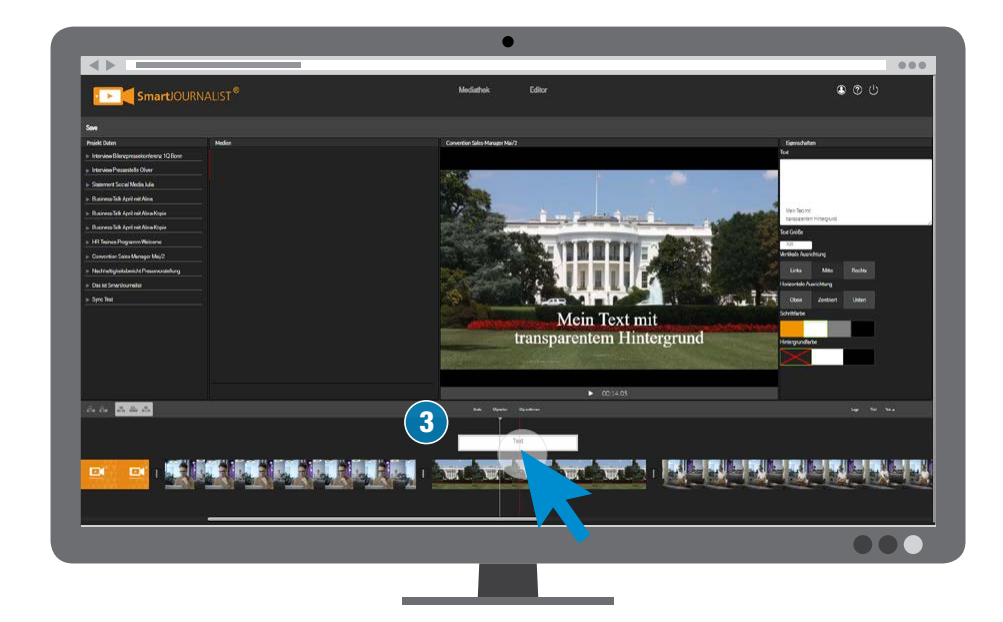

# <span id="page-18-0"></span>LOGO

Um dein Logo (oder auch "Senderkennung") in deinem Film sichtbar zu schalten, wähle den Button "Logo" (1). Jetzt wird die Logo-Grafik (2) in der Vorschau eingeblendet und später im Film mitausgegeben. Um das Logo nicht zu zeigen, wähle den Button erneut aus.

#### **K** Hinweis: Logo immer **sichtbar**

Das Senderlogo wird im Film permanent angezeigt. Am Anfang bzw. am Ende wird es automatisch ein-/ausgeblendet und erscheint so nicht im Opener oder Abbinder (Claim/ Closer).

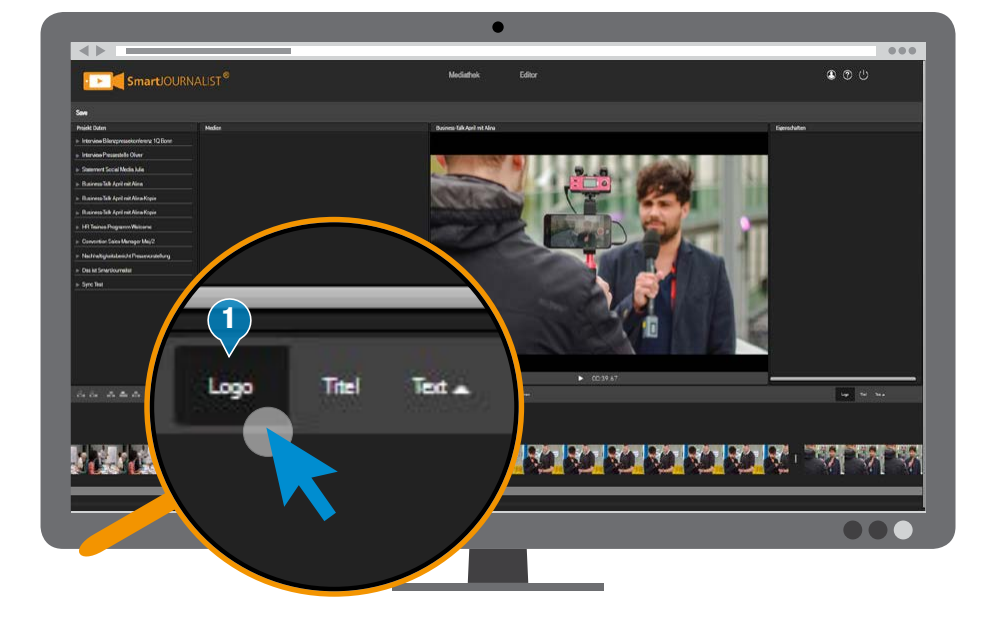

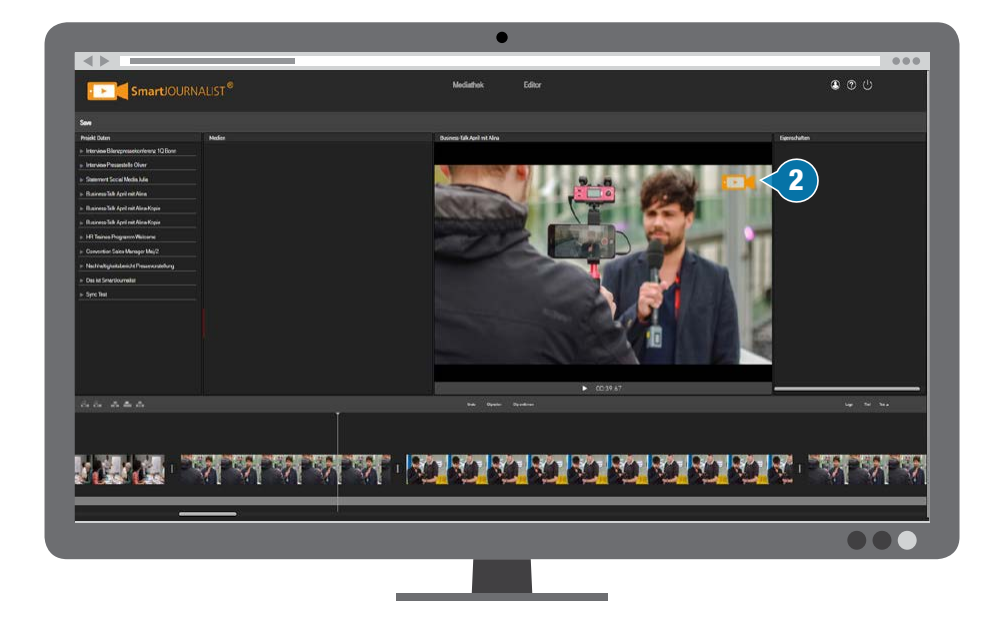

# <span id="page-19-0"></span>PROJEKT-SAMMLUNG

In deinen Projekt-Sammlungen findest du dein selbst aufgenommenes oder zugefügtes Material (Videoclips, Fotos oder Audioaufnahmen). Jedes Projekt hat seine eigene Sammlung, in dem alle Medien dieses Projektes erreichbar sind. Von hier kannst du die Objekte einfach in die Timeline setzen.

#### 1A **Projekt-Ordner**

Über die Ordner (1A) kannst du alle Dateien (Videos, Audioclips etc.) erreichen. Tippe einfach auf das vorangestellte Dreieck und wähle deinen gewünschten Medientyp.

#### 1B **Medien-Vorschau**

Der Inhalt des Ordners wird in der "Medien-Vorschau" (1B) angezeigt.

#### **MEDIENTYP**

Der Filter (3) vereinfacht die Suche deiner gewünschten Medien.

- A **Video**
- **B** Bilder
- C **Voiceover**
- D **Musik**

#### **GESONDERTE QUELLE "STUDIO"**

- E1 **Studio Musik**
- E2 **Studio Opener**
- E3 **Studio Closer**

Hier hast du Zugriff auf die zentralen Abbinder und Opener und die Musik deines Unternehmens.

**K** Gibt es neue Opener/Closer **oder Songs für dein Unternehmen, werden diese hier automatisch bereitgestellt.**

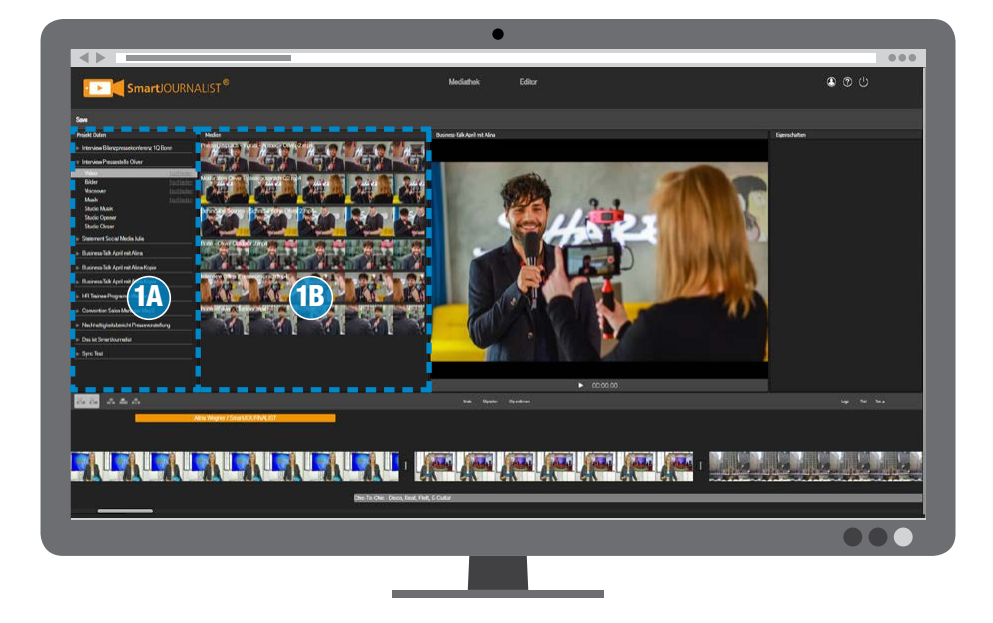

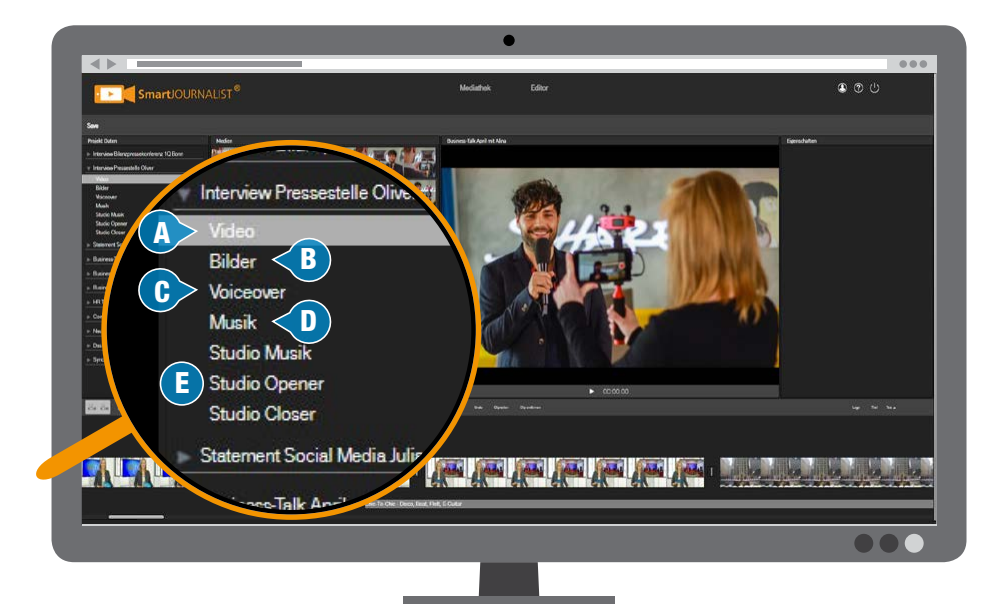

### MEDIEN-VORSCHAU

In der Vorschauliste kannst du die Clips der gewählten Projekt-Sammlung sehen und darin "shutteln".

#### 2 **Rote Positionslinie**

Bewegst du die Maus über einen Clip, erscheint die rote Positionslinie (2) an der Maus-Position und du kannst das Bild in der Vorschau sehen und den Ton hören.

#### Č **Anspielen**

Um den Clip in normaler Geschwindigkeit vorab anzusehen, tippe auf die **LEERTASTE** . Zum Vorspulen drücke [L]. Zum Zurückspulen drücke  $[\Box]$ .

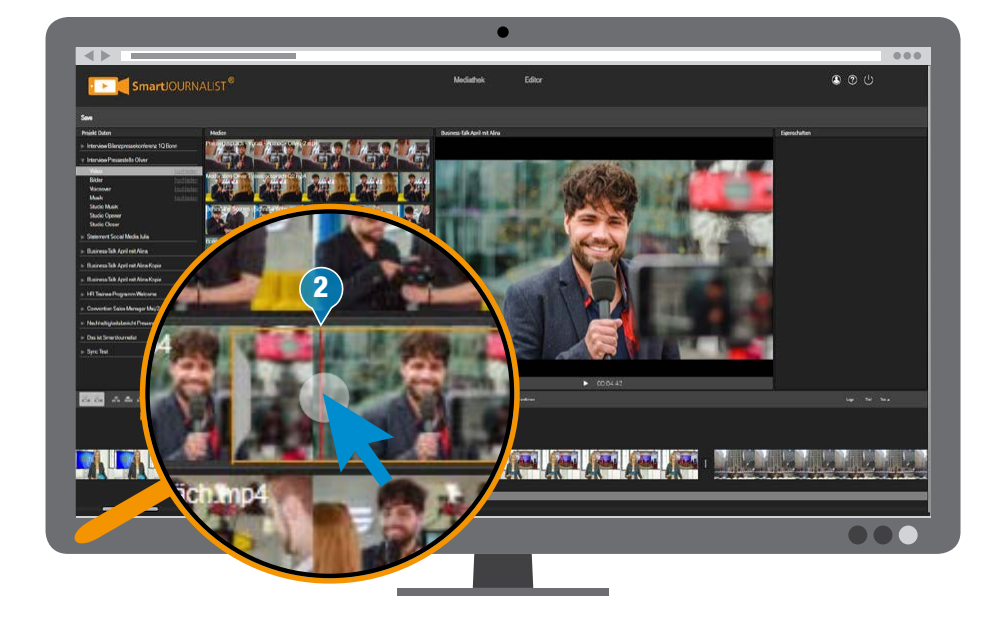

# DIREKT-IMPORT

Wenn du schnell im Editor einzelne externe Videoclips, Grafiken, Musik etc. hochladen möchtest, kannst du sie über den Direkt-Import in die Projekt-Sammlung importieren.

- ✅Wähle "hochladen" rechts am jeweiligen Ordner (1).
- ✅Klicke auf Datei auswählen (2). Die Auswahl öffnet sich.
- ✅Wähle und markiere die gewünschten Dateien (3).
- ✅Zum Uploadstart drücke "Öffnen" (4).
- ✅Der Lade- und Verarbeitungsverlauf wird angezeigt.
- ✅Sobald die Datei vollständig verarbeitet ist, steht sie in der Voransicht zur Verfügung.

#### **UNTERSTÜTZTE FORMATE**

- ✅Video: mp4, mov, ts, wmv, m4v, mpeg, mpg
- ✅Audio/Musik: mp3, m4a, wav, aac
- ✅Voiceover: mp3, m4a, wav, aac
- ✅Grafik/Bilder: gif, png, bmp, tif, jpg

Bei Videos und Grafiken empfehlen wir eine 16:9-Orientierung mit mindestens Full-HD-Auflösung (1920x1080 Bildpunkte). Grafiken und Videos werden sonst an dieser Stelle in dieses Format skaliert.

### Č **Metadaten zufügen**

Eine Verschlagwortung etc. ist hier nicht möglich. Nutze dafür die Mediathek-Funktionen.

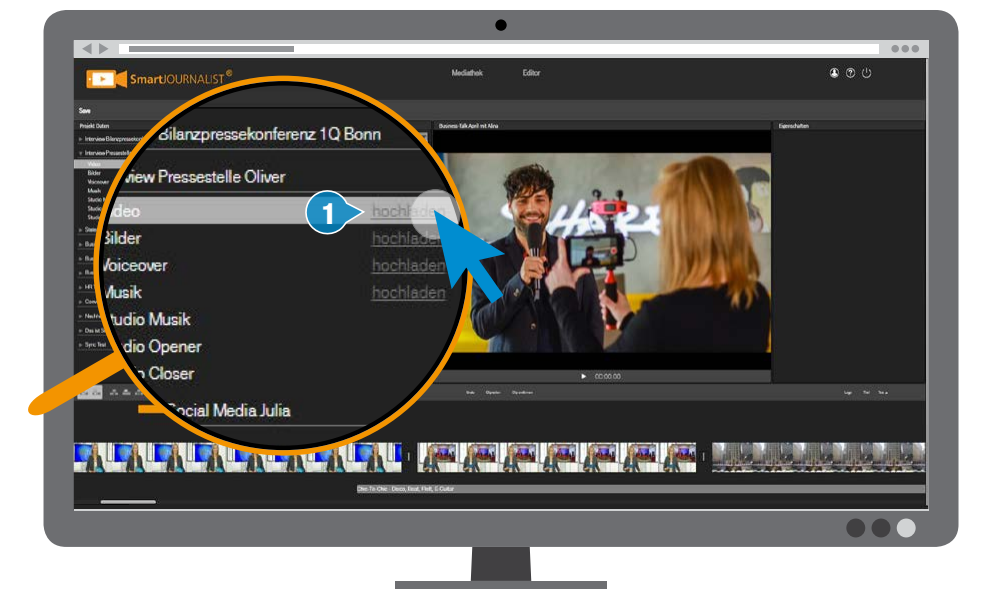

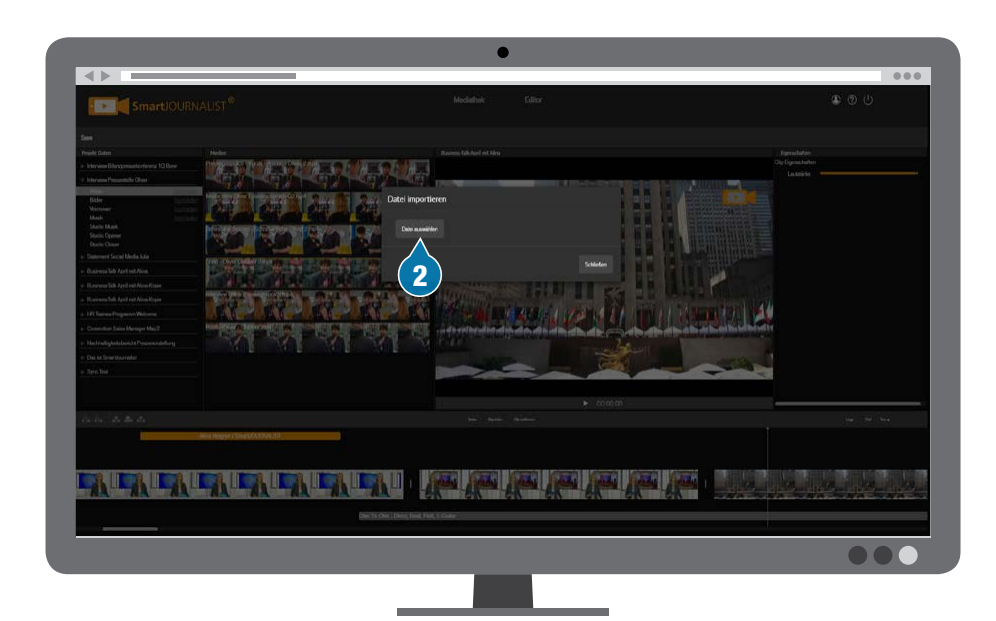

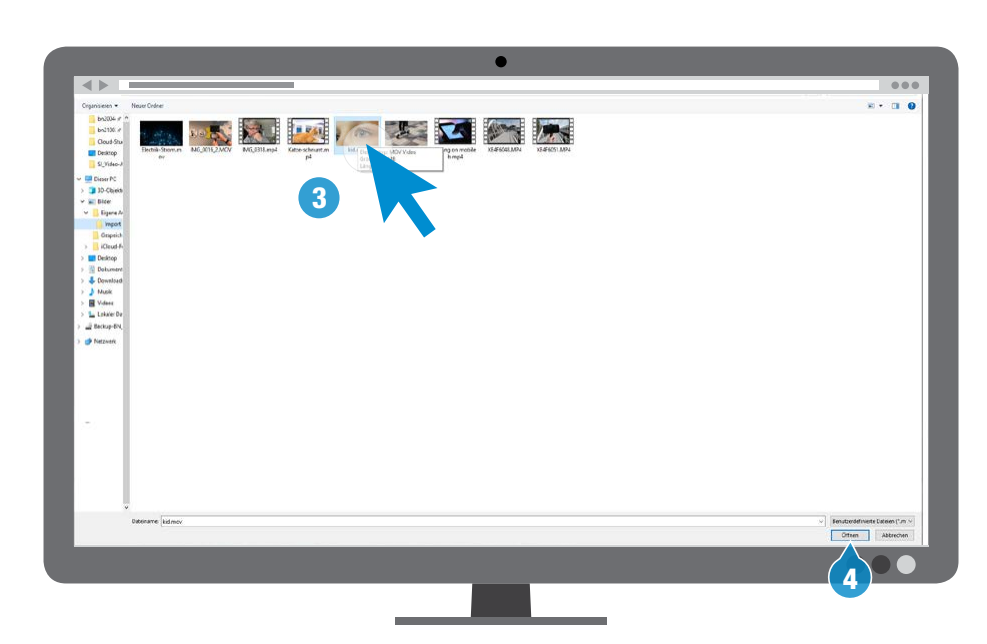

Während des Uploads wird der Verarbeitungsverlauf dargestellt.

#### **EINFACH WEITERARBEITEN**

Du kannst den Upload in den Hintergrund legen, um währenddessen im Editor weiterzuarbeiten. Klicke dazu im Dialog auf "Im Hintergrund laden" (5).

Falls du den Upload abbrechen möchtest, wähle das "X"-Symbol (6). Der Upload wird verworfen.

#### **WEITERE OBJEKTE AUSWÄHLEN**

Möchtest du direkt weitere Medien laden, kannst du über den Schalter "Datei auswählen" (7) während des Uploads eine weitere Datei wählen, die dann zeitgleich importiert wird.

#### **Alternativ: Mediathek-Upload**

Wenn du mehrere Objekte importieren möchtest, bietet dir die Upload-Funktion in der Mediathek mehr Komfort.

Sobald die Dateien vollständig verarbeitet wurden, stehen sie in der Voransicht zur Verfügung (8).

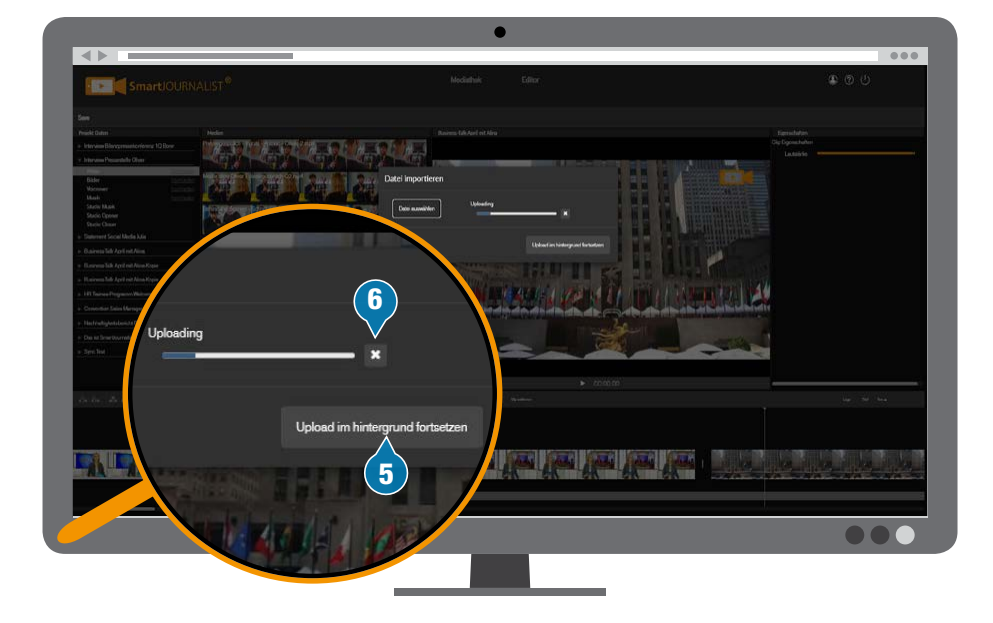

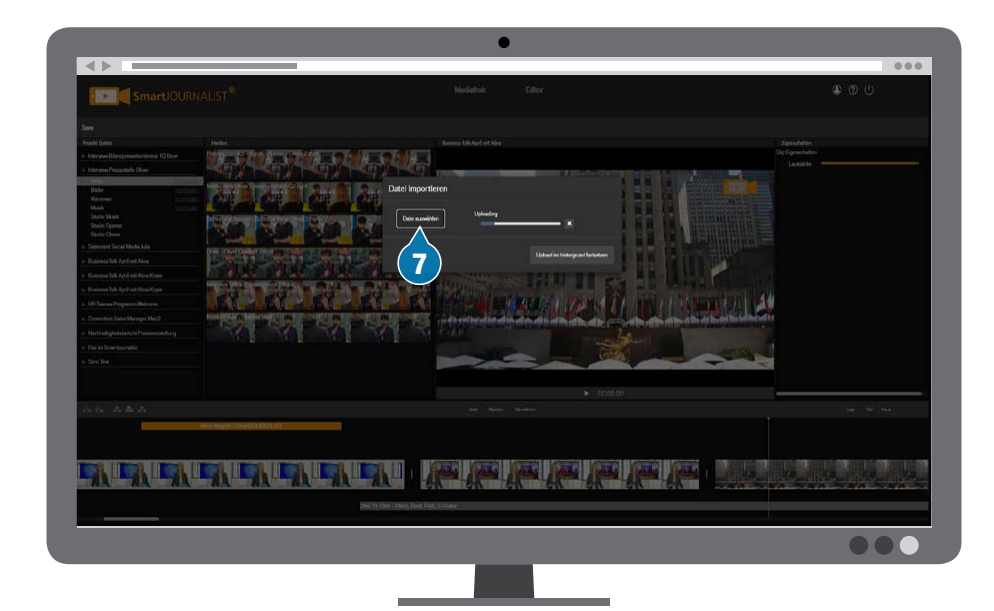

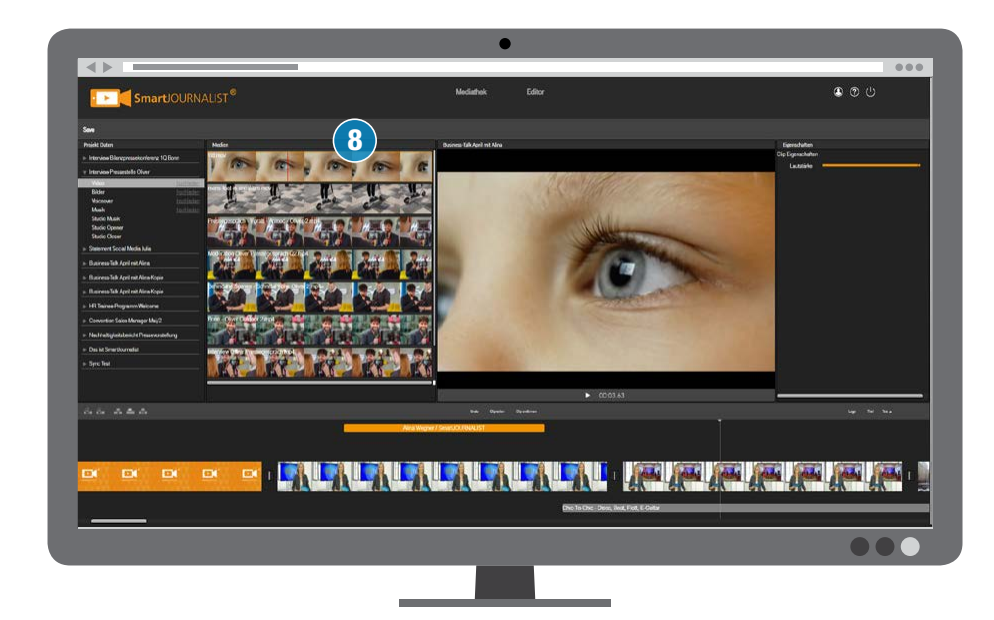

# MEDIEN ZUSCHNEI-DEN

Häufig soll nur ein Teil eines Clips in der Timeline verwendet werden. Mit den In-/Out-Punkten bestimmst du den Bereich, den du nutzen möchtest.

- ✅Gehe mit der Maus auf den Clip, den du verwenden möchtest und bewege die Maus an die gewünschte In-Position (1).
- $\triangledown$  Drücke auf der Tastatur  $\lfloor \perp \rfloor$ . Der linke Rand des farbigen Auswahlrahmens springt hierher (1).
- ✅Bewege die Maus zur gewünschten Out-Position und drücke **O.** Der rechte Rand springt hierher (2).

#### **K** Alternativ vom Rand **ziehen (3)**

Du kannst die Ränder von links und rechts mit gedrückter Maustaste an die gewünschte Stelle ziehen.

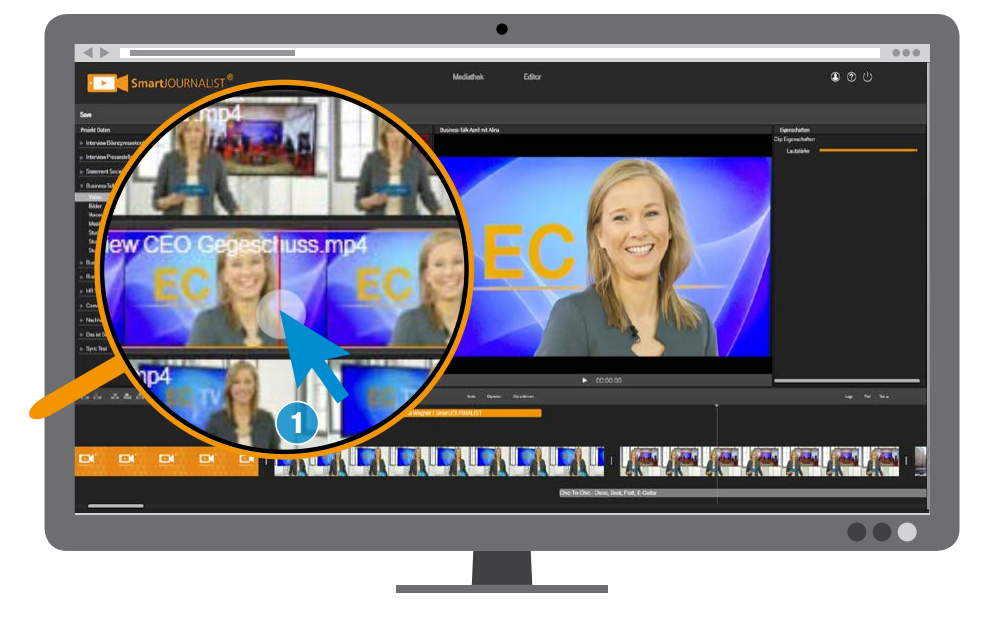

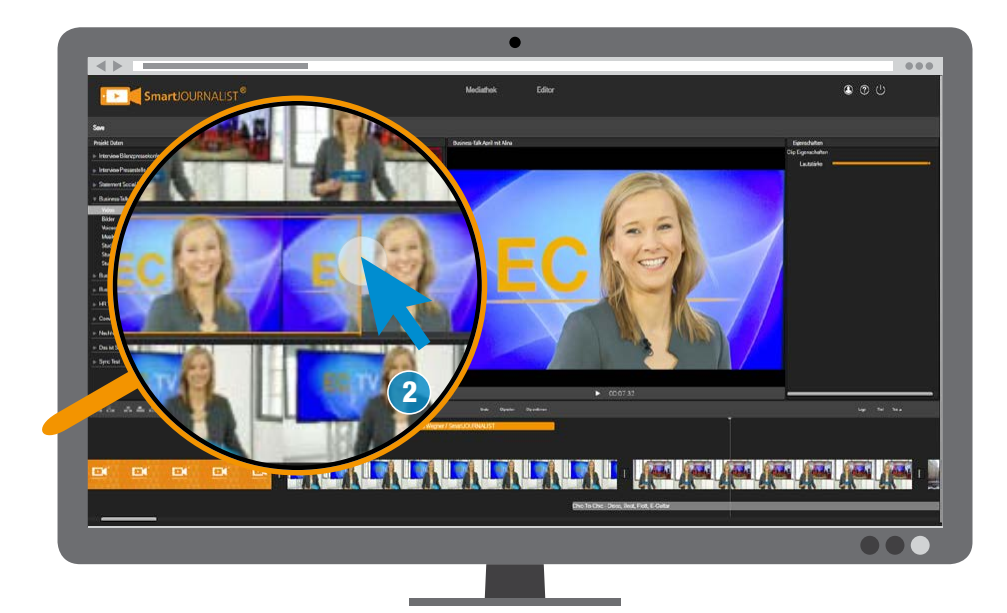

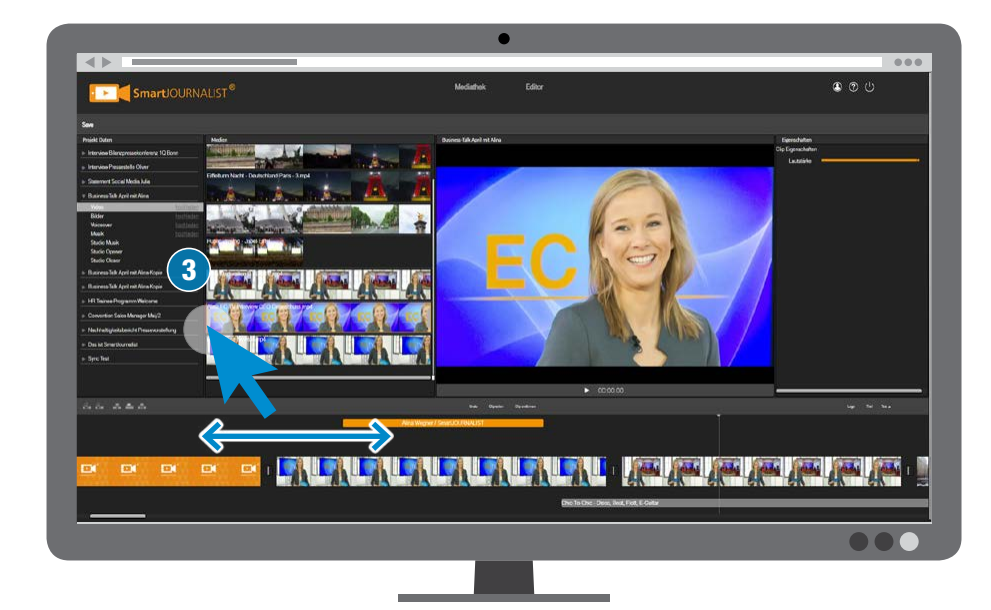

# <span id="page-24-0"></span>**MEDIEN** EINFÜGEN

Videoclips, Bilder etc. kannst du einfach in deine Timeline setzen. Je nach Medientyp stehen dir passende Spuren zur Platzierung von Video und Audio zur Verfügung.

[Mehr dazu auf Seite 123](#page-2-0)

Im Videoschnitt nimmt der Bildschnitt die meiste Zeit in Anspruch. Damit es schnell und einfach geht, kannst du aus drei Einfüge-Methoden wählen:

> A **In Videospur 1 einfügen** Der Film wird an der weißen Positionslinie zerschnitten und das gewählte Objekt an diese Stelle eingefügt. Der hintere Filmteil wird hinter den neuen Clip verschoben (3A -  $\boxed{[W]}$ ).

> B **In Videospur 2 einfügen** Der Clip wird an der weißen Positionslinie in die Videospur 2 eingesetzt (3B -  $\boxed{\text{Q}}$ ).

C **In Videospur 1 einreihen** Der Clip wird an der nächsten Schnittstelle hinter der Positionslinie in der Videospur 1 eingereiht. Der hintere Filmteil wird nach hinten verschoben  $(3C - \sqrt{E})$ .

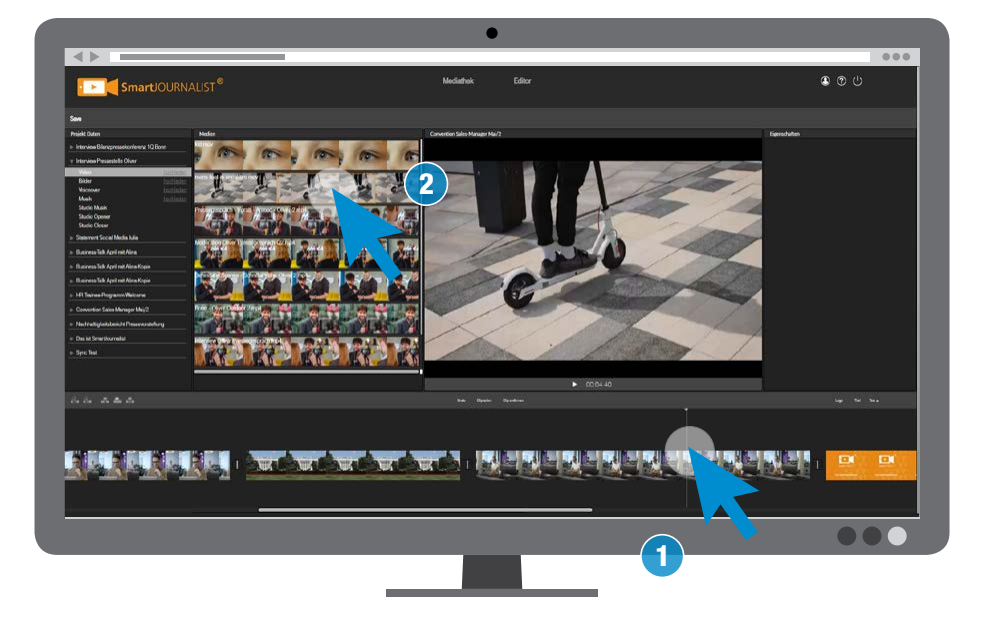

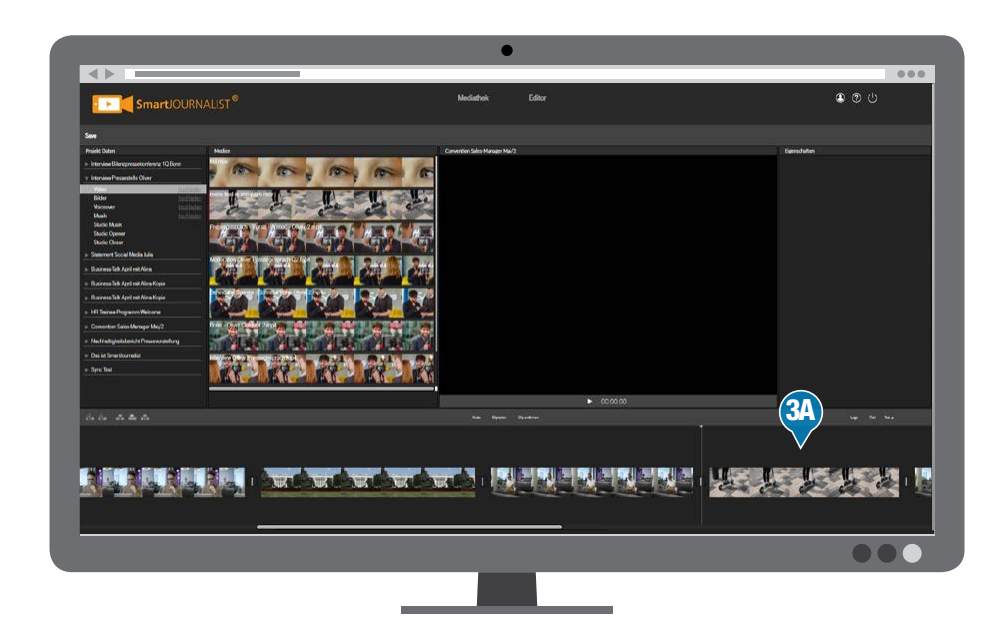

![](_page_24_Picture_10.jpeg)

# VIDEO-CLIPS EINFÜGEN

- ✅Setze in der Timeline die weiße Positionslinie an die Einfüge-Stelle (1).
- ✅Wähle den gewünschten Clip aus deiner Projekte-Sammlung (2).
- ✅Wähle den gewünschten Einfüge-Befehl:

A **In Videospur 1 einfügen**  $(3A - ||W||)$ .

- B **In Videospur 2 einfügen**  $(3B - [Q])$ .
- C **In Videospur 1 einreihen**  $(3C - |E|).$

✅Der Clip wird wie gewählt eingesetzt.

### Č **Alternativ per Drag´n´drop**

Du kannst den Clip auch mit gedrückter Maustaste aus der Medienliste in deine Timeline herüberziehen (4) und fallen lassen.

![](_page_25_Picture_11.jpeg)

![](_page_25_Picture_12.jpeg)

![](_page_25_Figure_13.jpeg)

# OPENER/CLOSER EINFÜGEN

Den Vorspann ("Opener") und den Abbinder ("Closer") findest du jeweils unten in deinen Projekt-Ordnern (A).

Um einen Opener/Closer in deinen Film zu bringen, gehe so vor:

- $\vee$  Wähle einen Clip aus (1).
- ✅Wähle den Einfüge-Befehl "In Videospur 1 einfügen" -  $\boxed{W}$ .
- ✅Der Clip wird automatisch an den Anfang bzw. das Ende des Film in die Videospur 1 eingefügt (2).

#### **K** Alternativ per Drag'n'drop

Du kannst den Clip auch mit gedrückter Maustaste aus der Medienliste in deine Timeline herüberziehen (4) und fallen lassen. Opener/Closer werden dabei immer in die Videospur 1 eingefügt.

Č **Hinweis: Nicht bearbeitbar** Opener und Closer werden vom Administrator zentral bereitgestellt und können von Nutzern nicht verändert oder getrimmt werden.

![](_page_26_Picture_10.jpeg)

![](_page_26_Picture_11.jpeg)

![](_page_26_Picture_12.jpeg)

# BILDER EINFÜGEN

Du kannst Fotos, Grafiken etc. für deinen Film verwenden. Die Bilder stehen über den Filter "Bilder" zur Verfügung.

So fügst du dein Bild in die Timeline ein:

- ✅Setze in der Timeline die weiße Positionslinie an die Einfüge-Stelle (1).
- ✅Wähle das gewünschte Bild aus deiner Projekte-Sammlung  $(2)$ .
- ✅Wähle den gewünschten Einfüge-Befehl  $([W],[Q],[E])$ .
- ✅Dein Bild ist jetzt eingesetzt (3).

#### Č **Alternativ per Drag´n´drop**

Du kannst das Bild auch mit gedrückter Maustaste aus der Medienliste in deine Timeline herüberziehen (4) und fallen lassen.

![](_page_27_Picture_10.jpeg)

![](_page_27_Picture_11.jpeg)

![](_page_27_Picture_12.jpeg)

# MUSIK EINFÜGEN

Deine Musikstücke kannst du in der Projekt-Sammlung über den Filter "Musik" erreichen.

So fügst du einen Song in die Timeline ein:

- ✅Setze in der Timeline die weiße Positionslinie an die Einfüge-Stelle (1).
- ✅Wähle den Song aus deiner Projekte-Sammlung (2).
- $\triangledown$  Tippe  $\boxed{D}$  auf der Tastatur zum Einsetzen.
- ✅Der Song wird ab der Positionslinie in die Musikspur eingefügt (3).

#### **K** Alternativ per Drag'n'drop

Du kannst Songs auch mit gedrückter Maustaste aus der Medienliste in deine Timeline herüberziehen (4) und fallen lassen.

![](_page_28_Picture_10.jpeg)

![](_page_28_Picture_11.jpeg)

![](_page_28_Figure_12.jpeg)

# TASTATUR-BEFEHLE

Für eine schnelle Bedienung stehen dir im Editor Tastaturbefehle sogenannte "Shortcuts" - zur Verfügung, die deine Geschwindigkeit im Schnitt erhöhen können.

![](_page_29_Figure_3.jpeg)

#### **CLIPS IN DER MEDIATHEK**

#### I **In-Punkt setzen**

 $(mit$   **zurück zum Auswahl-**Werkzeug - Maus wird wieder zum Pfeil mit roter Postionslinie)

- O **Out-Punkt setzen** (mit [ESC] zurück zum Auswahl-Werkzeug - Maus wird wieder zum Pfeil mit roter Postionslinie)
- W **Clip in Videospur 1 einfügen**
- Q **Clip in Videospur 2 einfügen**
- E **Clip in Videospur 1 einreihen**
- D **Song in Musikspur einfügen**

#### **TIMELINE-BEARBEITUNG**

X **Clip löschen (ohne Lücke)**

C **Werkzeug Clip teilen** Maus-Pointer wird zur Rasierklinge (mit **[ESC**] zurück zum Auswahl-Werkzeug - Maus wird wieder zum Pfeil mit roter Postionslinie)

x**(Strg)+**Z **Rückgängig machen**

#### **WIEDERGABE**

- K **Start / Stop** oder
- **LEERTASTE Start / Stop**
- L **Vorspulen**
- J **Zurückspulen**